# DEPARTAMENTO DE COMPUTAÇÃO CURSO DE CIÊNCIA DA COMPUTAÇÃO

Nicke da Silva Manarin

# **SCREENTOGIF: USABILIDADE DA FERRAMENTA DE CAPTURA DE TELA EM VÍDEO**

Santa Cruz do Sul 2016

Nicke da Silva Manarin

# **SCREENTOGIF: USABILIDADE DA FERRAMENTA DE CAPTURA DE TELA EM VÍDEO**

Trabalho de Conclusão II apresentado ao Curso de Ciência da Computação da Universidade de Santa Cruz do Sul para obtenção parcial do título de Bacharel em Ciência da Computação.

Orientadora: Prof.ª Me. Daniela D. S. Bagatini

Santa Cruz do Sul 2016

#### **RESUMO**

Este trabalho apresenta a avaliação de usabilidade e melhorias implementadas para a ferramenta de captura de tela em vídeo *ScreenToGif*. Para tal, realizou-se um estudo sobre a área de Interação Humano-Computador e técnicas de avaliação de interface e de usabilidade de software. Com base no levantamento de trabalhos relacionados, foram definidos critérios e realizada a análise comparativa de diferentes ferramentas de captura de tela em vídeo. Por fim, a avaliação de usabilidade da ferramenta *ScreenToGif*, realizada com usuários e baseada no roteiro dos testes de usabilidade, permitiu identificar pontos de problema. As melhorias propostas foram implementadas e validadas por meio de novos testes de usabilidade e *ScreenToGif* foi disponibilizada para uso da comunidade Web.

**Palavras chaves:** Avaliação de Interfaces, Usabilidade, Ferramenta de captura de tela em vídeo.

# **LISTA DE FIGURAS**

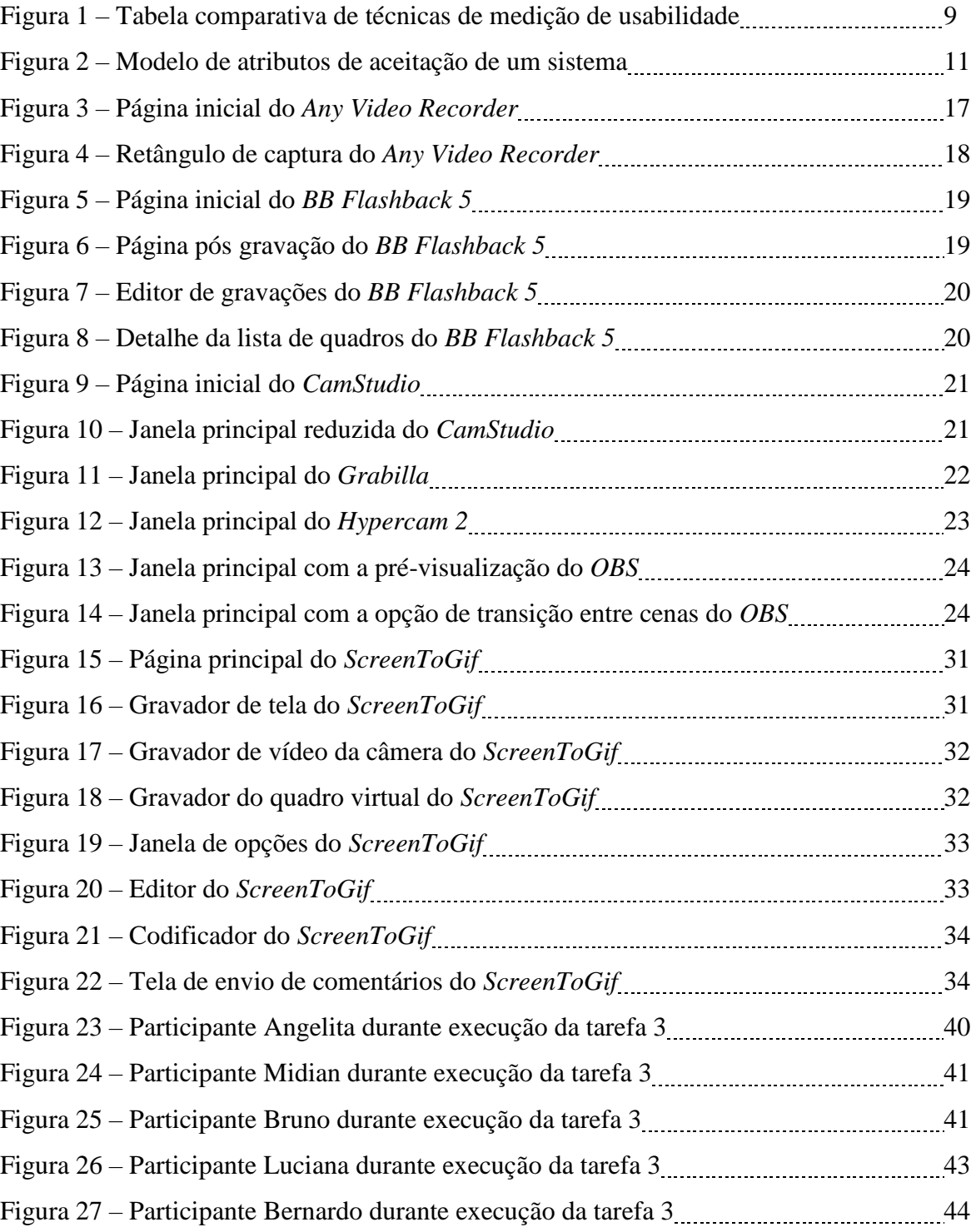

# **SUMÁRIO**

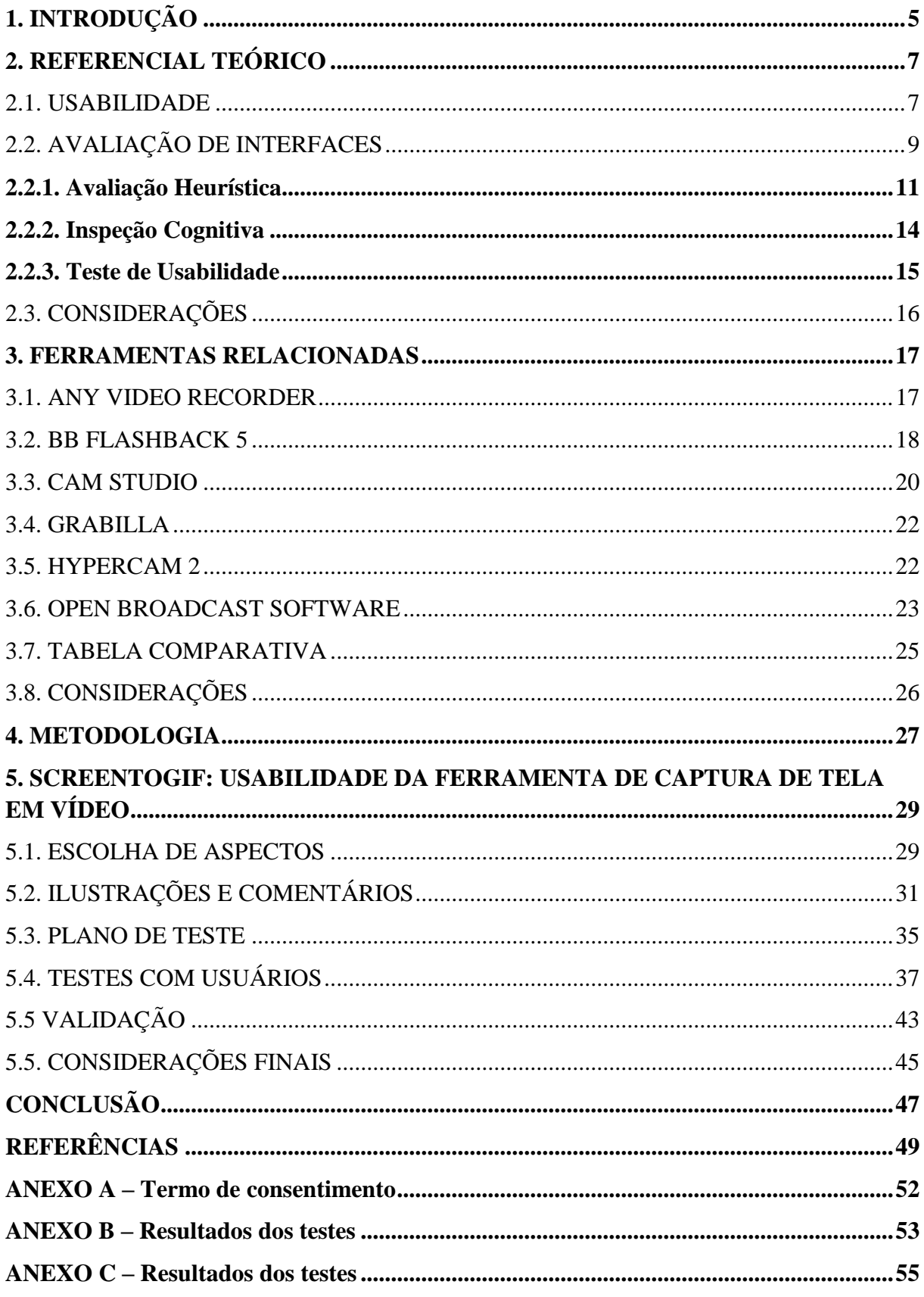

# <span id="page-5-0"></span>**1. INTRODUÇÃO**

Dentre os métodos de produção de vídeo disponíveis atualmente, destaca-se a captura de tela, também conhecida como *screencast* ou *screen recording*. Ferramentas capazes de *screencasting* devem obter quadro a quadro o que está acontecendo na tela (ou telas) de um computador e transformar a captura em vídeo ou animação (MULLAMPHY, D. F. *et al*, 2010). Com a disseminação do acesso da Internet, a utilização de vídeos ou animações tem se mostrado um recurso aceito e utilizado em distintas situações, como tutoriais em vídeos que empresas disponibilizam aos seus clientes, geração de um conteúdo de estudo, substituição de longos textos e explicações por curtos vídeos, entre outas. Uma busca na *Wikipedia* feita em 2016 mostra que existem pelo menos 40 diferentes programas de *screencasting*, alguns possuem ambiente multi-plataforma, ou seja, possuem variações para diferentes plataformas (Windows, OSX, Linux). Esses programas foram desenvolvidos por empresas diferentes, apesar disso, podem possuir uma interface e forma de captura de tela em vídeo parecida, mas não exatamente iguais.

O autor deste trabalho desenvolveu ao longo de 2014 e 2015 uma ferramenta chamada de *ScreenToGif*. Tal ferramenta permite a captura da tela de um computador entre outras formas (captura de câmera *webcam* e quadro virtual), possibilitando a edição desta gravação com um editor integrado. No final de 2015 a ferramenta sofreu grandes alterações em seu projeto (tanto visuais como mudanças na plataforma de desenvolvimento), se transformando em um gravador e editor de gravações, capaz de editar vídeos ou animações codificadas. As alterações realizadas pelo autor em conjunto com as necessidades da comunidade (a ferramenta possui código aberto e disponibiliza um fórum no *website*, permitindo o comentário de usuários), provocaram problemas de usabilidade, uma vez que *ScreenToGif* que era um aplicativo simples sem muitos detalhes, se tornou mais completo e complexo. Percebeu-se que usuários recém apresentados à ferramenta poderiam evitá-la por intimidação com a interface e processos mais sofisticados em termos de funcionalidade.

Neste sentido, a usabilidade pode contribuir indicando melhorias na ferramenta. Segundo ISO (1998), usabilidade é uma medida ao qual um software pode ser usado por usuários para alcançar objetivos com eficácia, eficiência e satisfação. Krug (2005) caracteriza usabilidade como uma certificação que algo funcione bem, garantindo que uma pessoa sem conhecimentos avançados, possa usar uma ferramenta para a sua finalidade pretendida, sem frustações ou barreiras.

Desta forma, o presente trabalho teve como objetivo principal realizar a avaliação de usabilidade da ferramenta de captura de tela em vídeo, identificar problemas e desenvolver aprimoramentos para o *ScreenToGif*. Como resultado e contribuição, a ferramenta está disponível para uso da comunidade Web como um projeto público e seu código-fonte foi compartilhado no Github (https://github.com/NickeManarin/ScreenToGif).

Para um melhor entendimento deste trabalho, é necessário compreender a organização dos capítulos que o compõem. O capítulo 2 discute o conceito usabilidade e métodos de avaliação de usabilidade. O capítulo 3 faz uma análise das diversas ferramentas de *screencast*  e realiza um comparativo entre elas. O capítulo 4 mostra a metodologia seguida pela pesquisa. O capítulo 5 apresenta a avaliação de usabilidade da ferramenta *ScreenToGif,* os resultados encontrados por meio dos teste e as melhorias implementadas. Por fim, a conclusão e considerações sobre trabalhos futuros.

### <span id="page-7-0"></span>**2. REFERENCIAL TEÓRICO**

Usabilidade é um atributo de qualidade, sinônimo de facilidade de uso. Se um produto é fácil de usar, o usuário pode de forma mais compreensível aprender e ter maior produtividade, bem como, memorizar as operações de maneira mais natural e cometer um número menor de equívocos (NIELSEN, 2012). As seções a seguir são destinadas a discutir o conceito e explicar noções básicas da avaliação de usabilidade aplicada a interfaces de sistemas computacionais.

### 2.1. Usabilidade

<span id="page-7-1"></span>Usabilidade é facilidade de uso e aprendizado relacionado à um objeto destinado a humanos (MERRIAM-WEBSTER, 2016), ou seja, se aplica a todos os objetos com os quais possamos interagir, possibilitando estudos comparativos entre diversos objetos por mais diferentes que sejam.

Com o foco em computação, precisamente em software e afins (usuários, formas de manipulação de entrada, execução, entre outros), a usabilidade ganha um significado derivado, tornando-se uma medida ao qual um software pode ser usado por usuários para alcançar objetivos com eficácia, eficiência e satisfação, contendo objetivos e contextos quantificados (ISO, 1998).

Segundo Steve Krug, lidar com usabilidade significa certificar-se que algo funcione bem, garantindo que uma pessoa com capacidade ou experiência média possa usá-lo para a sua finalidade pretendida, sem ficar frustrada (KRUG, 2005). Já para Preece, Rogers e Sharp, produtos aprovados em avaliações de usabilidade geralmente são fáceis de se aprender, efetivos ao que propõem e agradáveis de se usar (PREECE; ROGERS; SHARP, 2007).

Para Shneiderman (2003), tratar de usabilidade é fazer uso das "oito regras de ouro para projetos de interface":

- 1) Mantenha a consistência entre as ações e elementos.
- 2) Evite limitar a capacidade de usuários avançados.
- 3) Retorne informações úteis para o usuário sobre as ações recém executadas.
- 4) Sequências de ações devem ter um começo, meio e fim.
- 5) Evite erros (do sistema) ou trate-os sem que o usuário precise atuar.
- 6) Permita fácil reversão de ações, aliviando possíveis receios dos usuários em clicar em algo que não saibam, já que ações podem ser desfeitas.
- 7) Torne o usuário em controle da situação.

8) Reduza a carga de memória a curto prazo. Deixe o processo simples de se compreender.

Projetos que visam melhorar a usabilidade devem estar de acordo com cinco características essenciais: permitir fácil aprendizagem e garantir que o usuário rapidamente comece a trabalhar (*learnability*), garantir a eficiência e permitir um nível alto de produtividade (*efficiency*), ter seus processos fáceis de se lembrar e permitir o retorno do usuário casual sem necessidade de aprender tudo novamente (*memorability*), poucos ruídos/erros leves e nenhum obstáculo/erro grave (*low error rate*) e a garantia de satisfação pelo usuário (*satisfaction*) (HOLZINGER, 2005).

Em detalhes, para Preece, Rogers e Sharp (2002), o conceito de usabilidade deve respeitar alguns fatores:

- 1) Facilidade de aprendizado: Tempo e esforço necessário para que o usuário aprenda a executar a tarefa.
- 2) Facilidade de uso: Esforço cognitivo para interagir com o sistema e o número de erros cometidos durante a interação.
- 3) Eficiência de uso e produtividade: Se o sistema serve ao propósito e o quão eficiente ele é executado.
- 4) Satisfação do usuário: Avaliação subjetiva do sistema feita pelo usuário, inclui emoções positivas ou negativas.
- 5) Flexibilidade: Capacidade de satisfazer diferentes modos de uso, para diferentes usuários com diferentes experiências, por exemplo.
- 6) Utilidade: O quanto um sistema oferece, referente ao conjunto de funcionalidades necessárias para os usuários realizarem tarefas.
- 7) Segurança no uso: Trata-se do grau de proteção de um sistema ao usuário, em questões como erros (*bugs*) e a recuperação dos mesmos.

Para obter resultados a respeito da usabilidade de um software, é preciso usar métodos de inspeção ou métodos de teste, que são divididos por uma importante característica: a utilização de usuários.

|                                                    |                         | Métodos de Inspeção   | Métodos de Teste    |                   |                     |               |  |  |
|----------------------------------------------------|-------------------------|-----------------------|---------------------|-------------------|---------------------|---------------|--|--|
|                                                    | Avaliação<br>Heurística | Inspeção<br>Cognitiva | Análise<br>de Ações | Pensandol<br>Alto | Observ. de<br>Campo | Questionários |  |  |
| <b>Aplicável</b><br>na Fase                        | todas                   | todas                 | design              | design            | teste final         | todas         |  |  |
| <b>Tempo</b><br>Necessário                         | pouco                   | médio                 | muito               | muito             | médio               | pouco         |  |  |
| Usuários?                                          | nenhum                  | nenhum                | nenhum              | $3+$              | $20+$               | $30+$         |  |  |
| Avaliadores?                                       | $3+$                    | $3+$                  | $1-2$               |                   | $ +$                | П             |  |  |
| Equip.<br>Necessário                               | pouco                   | pouco                 | pouco               | muito             | médio               | pouco         |  |  |
| Experiência<br>Necessária                          | média                   | alta                  | alta                | média             | alta                | baixa         |  |  |
| Intrusivo?                                         | não                     | não                   | não                 | sim               | sim                 | não           |  |  |
| Comparação de Técnicas de Avaliação de Usabilidade |                         |                       |                     |                   |                     |               |  |  |

Figura 1 - Tabela comparativa de técnicas de medição de usabilidade. Fonte: (HOLZINGER, 2005)

A Figura 1 faz uma breve comparação entre três métodos de inspeção e três métodos de teste de interfaces. Como descrito, os métodos de inspeção selecionados não utilizam usuários, não necessitam de muito equipamento e não são intrusivos, porém precisam de mais avaliadores e uma maior experiência por parte dessa equipe.

Existem diversos métodos de inspeção de usabilidade, além dos informados na Figura 1. Alguns são mais informais do que outros, mas muitos permitem a inspeção de especificações de interfaces de usuário antes mesmo da implementação (NIELSEN, 1994a), possibilitando um impacto maior da usabilidade no projeto, pois as mudanças decorrentes do estudo podem ser mais fáceis de se implementar, sem a necessidade de alterações no software já existente. Tais métodos são discutidos na seção 2.2.

### <span id="page-9-0"></span>2.2. Avaliação de Interfaces

A Interface é descrita como um grupo de elementos de um sistema com a qual o usuário mantém contato ativo ou passivo ao utilizá-lo, englobando tanto *software* como *hardware* (dispositivos de entrada e saída, como: teclados, mouses, telas sensíveis ao toque, monitores, impressoras, etc.) (PRATES; BARBOSA, 2003) e pode ser dividida entre a dimensão física, perceptiva e conceitual.

Respectivamente, as dimensões física e perceptiva são: Elementos de interface manipulados pelo usuário e elementos que o usuário pode perceber, já a dimensão conceitual envolve os resultados de raciocínio e interpretação promovidos pela interação com o sistema, baseando-se nas características físicas e cognitivas e nos objetivos do sistema (MORAN, 1981).

Alguns métodos são conhecidos como *expert-based methods* (Métodos de especialistas ou métodos de inspeção), não utilizam usuários (*end users*) nas suas etapas (JASPERS, 2005).

Métodos de teste utilizam usuários e são conhecidos como *user-based methods* (Métodos de usuários). Conforme Dumas e Redish (1999, p. 22), compartilham cinco características em comum:

> 1. O objetivo primário é de melhorar a usabilidade de um produto. Para cada teste, você também deve ter objetivos mais específicos e Preocupações que você pode articular quando estiver planejando o teste. 2. Os participantes representam usuários reais. 3. Os participantes fazem tarefas reais. 4. Você observa e grava o que os participantes fazem e dizem. 5. Você analisa os dados, diagnostica o problema real e recomenda mudanças para consertar esses problemas.

> > (DUMAS; REDISH, 1999, p. 22)

Portanto, o objetivo principal é melhorar um produto utilizando participantes que representem usuários reais, participando de tarefas reais as quais são todas documentadas a ponto de diagnosticar possíveis problemas.

Métodos de especialistas (*expert-based*) ou métodos de inspeção estão centralizados na descoberta de possíveis problemas de usabilidade, aplicado por avaliadores que utilizam uma série de regras e normas, heurísticas ou perguntas, passo-a-passo no processo de criação e design de um sistema (JASPER, 2005).

Métodos de usuários (*user-based*) ou métodos de testes são destinados a ter o usuário como ponto central, como por exemplo: questionários de satisfação, pesquisas, testes de performance, análise de utilização (por meio dos pontos de entrada, como o teclado e o mouse), etc. (UFGC, 2016).

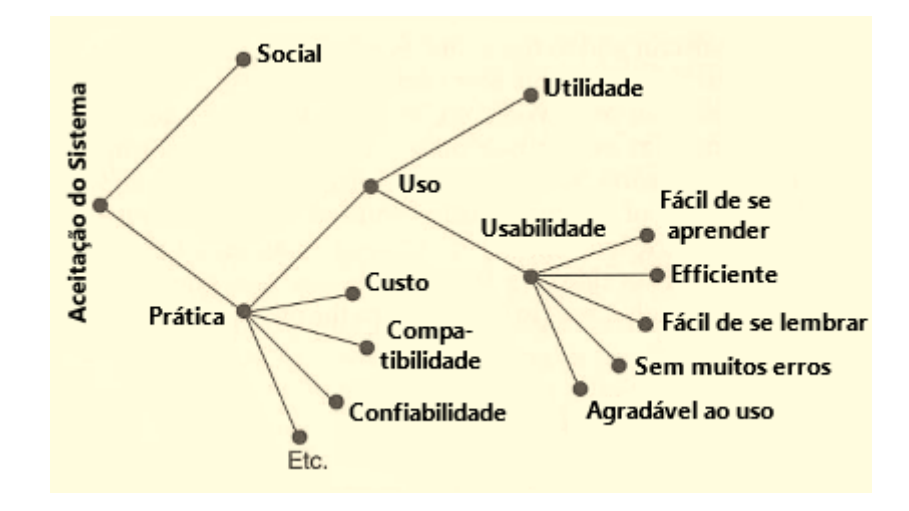

Figura 2 - Modelo de atributos de aceitação de um sistema. Fonte: (NIELSEN, 1993)

Além da usabilidade, um programa pode ser classificado por sua utilidade (GRUDIN, 1992) apud (NIELSEN, 1993), pois um produto pode passar nos testes de usabilidade, porém não ter utilidade, exemplificado na Figura 2. Utilidade questiona se o sistema faz o que é necessário, usabilidade questiona o quão bem os usuários podem acessar essa funcionalidade.

#### **2.2.1. Avaliação Heurística**

<span id="page-11-0"></span>A avaliação heurística, segundo Jakob Nielsen, possui o objetivo de encontrar os problemas de utilização na concepção de modo que eles podem ser atendidos como parte de um processo iterativo de design (NIELSEN, 1994a).

Nielsen introduziu o termo no início da década de 90, em conjunto com Rolf Molich, que assim como ele, era um engenheiro dinamarquês. Eles estabelecerem padrões previamente testados de boas práticas e formaram uma base de conhecimento. Com esses padrões, foi possível desenvolver interfaces mais fáceis de utilizar (NIELSEN; MOLICH, 1990).

Por ser um método de inspeção, a avaliação heurística não envolve usuários, apenas avaliadores. Esses avaliadores são responsáveis em executar a tarefa em quatro etapas ou fases:

Preparação, sessão de avaliação, consolidação da avaliação, seleção dos problemas que devem ser corrigidos.

A fase de preparação, como o nome sugere, tem como objetivo formular a proposta de design (se o projeto ainda não possuir uma definição), definir o usuário alvo e atribuir possíveis tarefas a esses usuários (opcionais).

A etapa de avaliação consiste em sessões curtas em que o especialista verifica e julga a interface com base nos conjuntos de princípios de usabilidade (heurísticas), faz anotações sobre os problemas em conjunto com a localização dos mesmos e os categoriza (definindo a gravidade do problema). Por último, é gerado um relatório contendo os resultados da avaliação de cada especialista.

A terceira fase é responsável pela consolidação das avaliações dos especialistas, verificando os problemas encontrados e gerando um novo relatório, unindo todas as avaliações.

A etapa final deve ser responsável pela seleção dos problemas que devem ser reparados, com base na ideia definida por um cliente ou gerente de projeto, não apenas levando em conta a gravidade do projeto, mas também os prazos e valores monetários do projeto (PRATES; BARBOSA, 2003).

As heurísticas citadas anteriormente, definidas por Nielsen (1994b, p.30), são:

1) Visibilidade do estado do sistema.

2) Correspondência entre o sistema e o mundo real.

3) Controle e liberdade do usuário.

4) Consistência e padronização.

5) Prevenção de erro.

6) Reconhecimento.

7) Flexibilidade e eficiência de uso.

8) Design estético e minimalista.

9) Ajuda aos usuários para reconhecerem, diagnosticarem e se recuperarem de erros.

10) Ajuda e documentação.

Em detalhes, as heurísticas tratam de:

1) **Visibilidade do estado do sistema:** Os usuários devem estar sempre informados a respeito do que está acontecendo no sistema.

2) **Correspondência entre o sistema e o mundo real:** O sistema deve falar o mesmo "idioma" do usuário, neste caso, utilizando frases e conceitos familiares ao invés de termos técnicos.

3) **Controle e liberdade do usuário:** Fornecer saídas rápidas e oportunidades de desfazer e refazer ações.

4) **Consistência e padronização:** Seguir as convenções escolhidas, diferentes frases devem significar diferentes ações.

5) **Prevenção de erros:** Ao invés de exibir erros quando eles acontecem, tente evitá-los de acontecerem.

6) **Reconhecimento:** Instruções devem ser claras, sem que o usuário tenha que tentar relembrar o que significam.

7) **Flexibilidade e eficiência de uso:** O mesmo sistema desenvolvido para usuários leigos (ou novatos) deve se adaptar a usuários avançados (experientes), por meio de opções ou atalhos de teclado.

8) **Design estético e minimalista:** Quando tudo é importante, nada é importante. Não exibir informações irrelevantes ou não as promover a importantes.

9) **Ajuda aos usuários para reconhecerem, diagnosticarem e se recuperarem de erros:** Mensagens de erros devem ser construtivas, auxiliando o usuário a ultrapassar o problema.

10) **Ajuda e documentação:** Apesar de que seria melhor um sistema não precisar de documentação para ser usado, se necessário, prover a ajuda e documentação com fácil acesso.

Cada problema encontrado deve ser catalogado com a sua localização (em qual parte da interface) e gravidade (a severidade do problema).

Relativo à localização, pode estar:

- Em um único local da interface.
- Casualmente, em dois ou mais locais.
- Sistematicamente, na estrutura geral da interface.
- Elemento ausente, precisa ser adicionado.

Relativo à gravidade, o problema é calculado por uma combinação de fatores:

- Frequência da ocorrência. É comum ou raro?
- Impacto. É fácil ou difícil de ser superado?
- Persistência da ocorrência. Ocorre apenas uma vez e pode ser superado facilmente ou acontece várias vezes e pode incomodar os usuários?

E atribuído na seguinte escala:

- 0 Não é um problema. Em comparação com a atribuição de outro especialista.
- 1 Problema cosmético. Não precisa ser consertado, a menos que haja tempo.
- 2 Problema pequeno. Conserto desejado, mas com baixa prioridade.
- 3 Problema grande. Alta prioridade.
- 4 Problema catastrófico. Conserto imperativo antes do lançamento do sistema.

#### **2.2.2. Inspeção Cognitiva**

<span id="page-14-0"></span>Usa um procedimento mais detalhado para simular a capacidade de solucionar problemas de um usuário por meio de etapas e diálogos, verificando se os objetivos e memória do usuário simulado podem assumir a próxima ação correta a ser executada (NIELSEN, 1994a), ou seja, a ideia base é verificar o quão bem a interface suporta o aprendizado exploratório, em que um usuário descobre como lidar com sistema ao explorá-lo.

A inspeção cognitiva é uma prática de avaliação baseada na teoria CE+ de Lewis e Polson. A teoria é um modelo de processamento de informações da cognição humana que descreve a interação humano-computador em quatro etapas (RIEMAN; FRANKZE; REDMILES, 1995):

- 1) O usuário define um objetivo a ser alcançado, como exemplo, obter o telefone de contato da empresa proprietária do site em estudo.
- 2) O usuário deve procurar as ações disponíveis no momento da interface, como botões, *links* ou menus.
- 3) O usuário seleciona a ação que aparenta ser a que vai deixa-lo mais próximo do objetivo inicial.
- 4) O usuário executa a tarefa e avalia a resposta do sistema, buscando evidências se houve um progresso em direção ao objetivo ou não.

Para simular tarefas reais que um usuário tentaria executar em um sistema, esses quatro passos são repetidos várias vezes para alcançar séries de sub objetivos que definem uma tarefa geral. A inspeção cognitiva examina cada uma das ações corretas necessárias para completar a tarefa, e avalia se os quatro passos garantem com precisão o alcance do objetivo.

Os pré-requisitos da inspeção incluem:

- 1) Uma descrição geral de quem serão os usuários e quais experiências eles possuem.
- 2) A descrição de uma ou mais tarefas a serem executadas.
- 3) Uma lista de ações necessárias para completar as tarefas com a interface em avaliação.

A inspeção é realizada pelo projetista da interface em conjunto com alguns ajudantes, esse grupo é responsável por iniciar e gravar os resultados das avaliações. Após completar os requisitos e atribuir as tarefas, cada passo é examinado na ordem correta, atribuindo-se a ação à algum significado plausível, por exemplo, o usuário clicou em determinado menu, pois queria acesso aos cadastros do sistema.

#### **2.2.3. Teste de Usabilidade**

<span id="page-15-0"></span>Como descrito na seção 2.1, testes de usabilidade (ou métodos de teste) são centrados em usuários finais, em contraste com métodos de inspeção que necessitam apenas de profissionais da área. Esses métodos são responsáveis por observar usuários reais utilizando produtos (ou protótipos) reais, realizando tarefas para completar objetivos definidos e assim buscando informações a respeito do *design* de uma interface (BATTLESON; BOOTH; WEINTROP, 2001).

Segundo Holzinger (2005), utilizar usuários em avaliações de interface deve ser indispensável, pois é uma forma de obter informações diretas a respeito de como usuários utilizam o sistema e os possíveis problemas que eles possam encontrar com a interface.

O teste envolve na introdução de uma interface a um usuário participante, questionandoo a executar uma determinada tarefa, sempre observando a interação humano-computador e avaliando os resultados na tentativa de identificar problemas no projeto expostos pela interação. Um exemplo simples seria a busca de uma informação importante em um *website*, esta informação estaria "escondida" dentro de elementos de navegação, como *menus* ou *links*.

Dentre os métodos de teste, os mais comuns são: Pensamento alto, Observação de campo e Questionários (HOLZINGER, 2005):

- **Pensamento alto:** Acredita-se que seja o método mais usado de testes de usabilidade, e segundo Nielsen (1993), pode ser o método de usabilidade mais valioso. Consiste em usuários falando o que estão pensando em voz alta, enquanto executam as tarefas atribuídas. Esse método torna mais fácil a identificação de conceitos errados que os usuários possam ter a respeito do sistema.
- **Observação de campo:** É o método mais simples e consiste em visitas aos locais de trabalho dos usuários, fazer anotações ou gravar vídeos (telemetria remota não necessita de visitas físicas aos locais de trabalho) em busca de possíveis problemas.

• **Questionários:** Método indireto de teste, não estuda a interface, apenas coleta opiniões a respeito da dela. Por ser um método indireto, pode ter uma validação baixa, sendo necessários muitos usuários.

Steve Krug (2010) também propõe um procedimento, dividido em 4 etapas descritas abaixo:

- 1. **Apresentação:** apresentação do propósito do teste e a conversa inicial.
- 2. **Ambientação inicial:** teste de compreensão, onde a interface é apresentada para o usuário e é analisado se o mesmo consegue compreender a proposição da mesma (modelo conceitual), sua organização, recursos e funcionamento. Neste momento o usuário deve ser instigado a falar em voz alta tudo que estava pensando e justificar todas as suas ações. Neste momento são feitas algumas perguntas referentes à impressão que o usuário teve diante do primeiro contato com a interface.
- 3. **Teste de tarefas-chave:** o usuário realiza tarefas pré-definidas. Essa análise aponta os problemas de usabilidade e acessibilidade. Neste momento o usuário contribui com o levantando de requisitos e sugestões. Neste momento ocorre a classificação dos problemas. Os problemas encontrados devem ser classificados em: ruído (diminuição do desempenho na realização de uma tarefa), obstáculo (quando ao realizar uma ação, o usuário faz várias tentativas, mas consegue aprender e executar a tarefa) e barreira (quando na interação com o sistema, o usuário esbarra no problema sucessivas vezes e não aprende a suplantá-lo).
- 4. **Encerramento ou Sessão final:** ao término do tempo definido para completar as tarefas, o participante é convidado a fazer comentários ou sugestões gerais, ou a responder um questionário específico.

## 2.3. Considerações

<span id="page-16-0"></span>Este capítulo apresentou o conceito, características de usabilidade e técnicas para avaliação de interfaces e interação. Entre os métodos discutidos destaca-se o método de teste de usabilidade, segundo Holzinger (2005) são responsáveis por uma resposta mais direta a respeito da usabilidade de um sistema, pois refletem os problemas reais encontrados pelos usuários. Com base no teste de usabilidade de Steve Krug, o presente trabalho apresenta no capítulo 5 as escolhas dos aspectos a serem verificados no estudo sobre usabilidade da ferramenta *ScreenToGif*.

#### <span id="page-17-0"></span>**3. FERRAMENTAS RELACIONADAS**

Este capítulo consiste na descrição de um grupo de ferramentas de captura de tela em vídeo. Foram escolhidas seis ferramentas, baseadas na similaridade com a ferramenta *ScreenToGif*. As similaridades correspondem a forma como ocorre a captura de tela e a edição de capturas. O capítulo está dividido em seis seções destinadas às ferramentas e duas seções destinadas à tabela comparativa e considerações.

### 3.1. Any Video Recorder

<span id="page-17-1"></span>É uma ferramenta de captura de tela criada pela empresa *AnvSoft* em conjunto com outras ferramentas de manipulação de mídias digitais (distribuídas separadamente). Esta ferramenta permite apenas a captura de uma parte da tela que deve ser selecionada antes do processo de gravação começar. Após a captura, o programa une o vídeo com o áudio obtido pelo microfone e salva diretamente na pasta destino (diretório de saída) (ANVSOFT, 2016).

Por ser uma ferramenta muito simples e sem muitos recursos, é necessário obter outros aplicativos, por exemplo, para editar a gravação e remover ou adicionar elementos visuais.

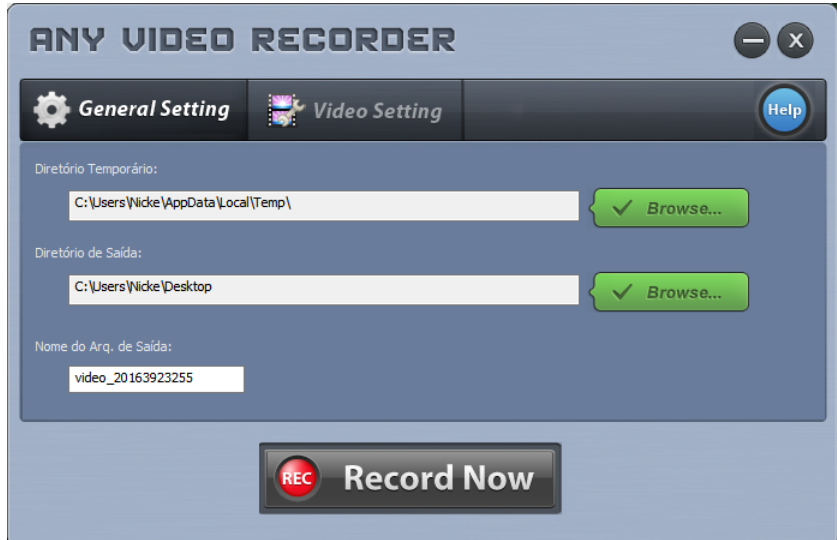

Figura 3 - Página Inicial. Fonte: Any Video Recorder

A página inicial (Figura 3) possui duas abas, com configurações relativas aos arquivos gerados durante ou após a captura, assim como a taxa de quadros por segundo e o *bit rate* do vídeo (taxa de dados por segundo). Logo abaixo está o botão de "Gravar Agora" que abre o retângulo de gravação (porém não começa a captura).

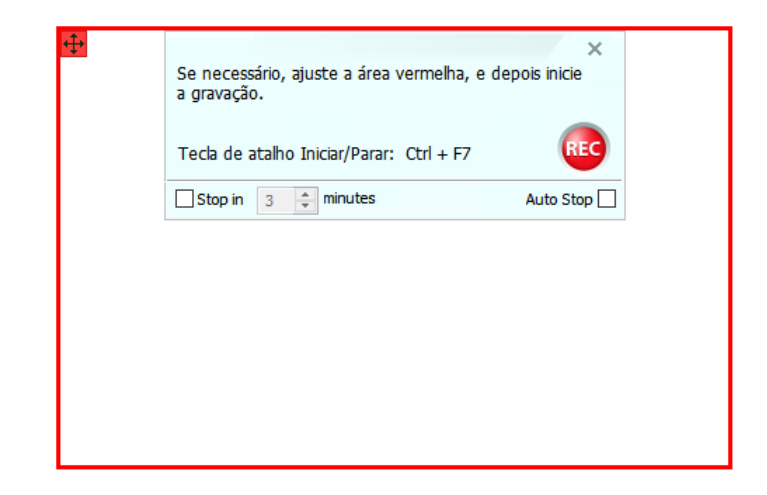

Figura 4 - Retângulo de captura. Fonte: Any Video Recorder

A área de captura é definida por um retângulo (inicialmente vermelho) que pode ser arrastado e redimensionado conforme a necessidade (Figura 4). Para iniciar a captura, é disponibilizado o uso de atalhos de teclado ou clique manual no botão REC (*record*) e para encerrar a captura, as mesmas opções anteriores estão disponíveis assim como a de parada automática (*auto stop*), definida na grandeza de minutos.

Após a captura, o aplicativo entra em modo de codificação da captura em vídeo (transformando os quadros capturados em vídeo), abrindo a pasta destino e retornando para a página principal (Figura 3), sem confirmação do resultado obtido por meio de mensagens ou avisos.

# 3.2. BB Flashback 5

<span id="page-18-0"></span>É uma ferramenta mais complexa de captura, em comparação com a ferramenta anterior, que apresenta mais opções de personalização, assim como seu próprio editor de gravações. Foi desenvolvido pela *Blackberry Software* (BLUEBERRY SOFTWARE, 2016).

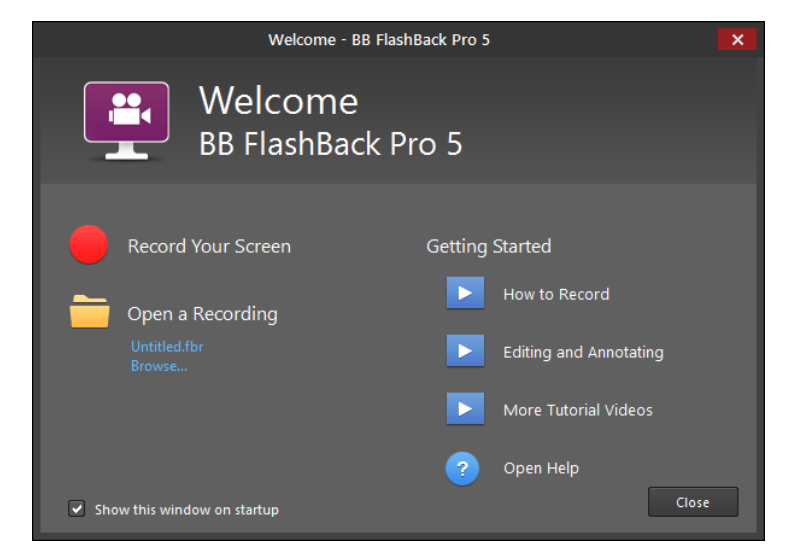

Figura 5 - Página Inicial. Fonte: BB FlashBack 5

Assim como a ferramenta anterior, ao executar o aplicativo, o usuário é apresentado com uma página inicial (Figura 5), que disponibiliza a opção de gravar a tela ou editar uma gravação existente (todas as gravações são salvas inicialmente em um arquivo *flashback recording*, ".fbr"). Ao escolher a opção para gravar a tela, é possível escolher entre capturar a tela inteira, apenas alguma parte ou uma janela, junto com a opção de incluir o áudio do microfone e/ou um *Picture-in-picture* da câmera (é adicionado um pequeno retângulo no canto da gravação com a imagem da câmera).

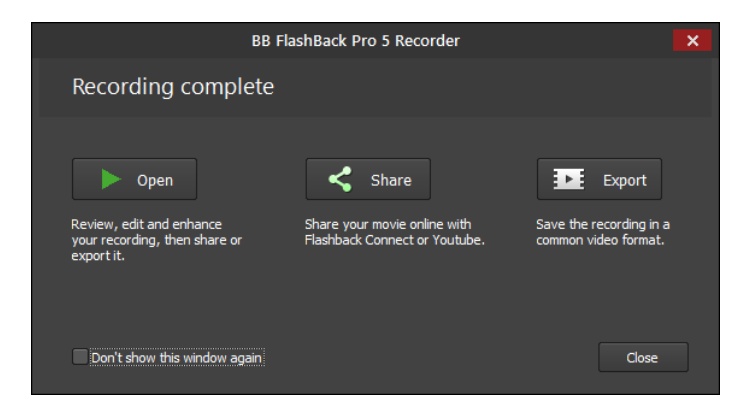

Figura 6 - Página Pós-Gravação. Fonte: BB FlashBack 5

Após a captura, uma janela é exibida com as opções de abrir a captura para edição, compartilhar para algum *website* (como *youtube*) ou exportar para vídeo e salvar no disco local (Figura 6).

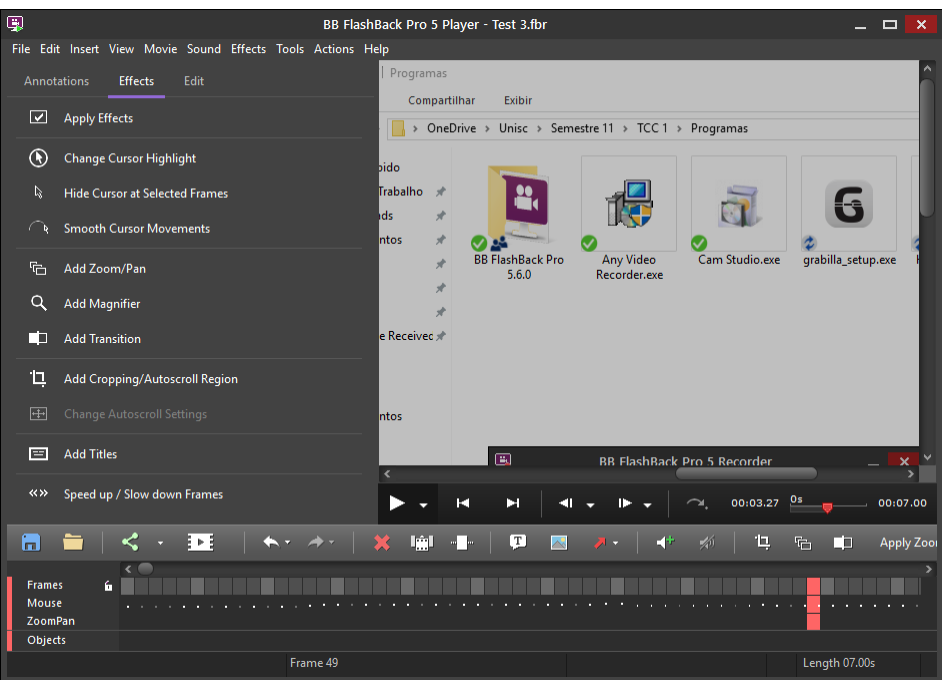

Figura 7 - Editor. Fonte: BB FlashBack 5

O editor de gravações possui uma interface dividida em três áreas principais (Figura 7), o visualizador de quadros, a lista de quadros (*key frame list*) e o painel com as ações. A lista de quadros trabalha com o conceito de camadas, cada objeto adicionado na gravação permanece em uma camada diferente, sendo possível remover as camadas não desejadas (Figura 8).

| ٠<br>m                            | $E$ Export<br>$\mathcal{A}$ |
|-----------------------------------|-----------------------------|
| <b>Frames</b><br>Mouse<br>ZoomPan | ú.<br>п                     |
| Objects                           |                             |

Figura 8 - Detalhe da Lista de Quadros. Fonte: BB FlashBack 5

# 3.3. Cam Studio

<span id="page-20-0"></span>Aplicativo de captura de tela capaz de exportar para vídeo ou animação em *flash* (.swf). Possui apenas uma tela central onde é possível configurar a captura, selecionando a região, definir o tipo de saída de exportação e adicionar efeitos a gravação (Figura 9) (CAM STUDIO, 2016).

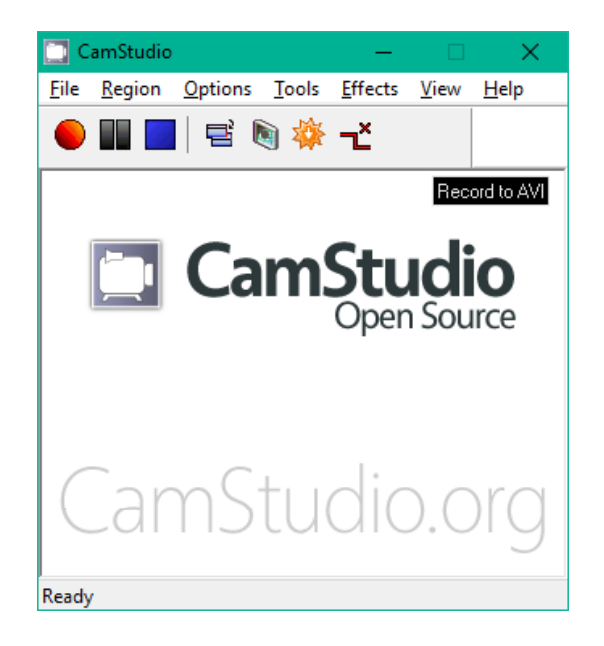

Figura 9 – Janela principal. Fonte: CamStudio

É possível reduzir o tamanho da janela para não atrapalhar o processo de captura, assim ignorando as informações exibidas durante a captura, sobre tamanho do arquivo de saída, tempo total e taxa de quadros por segundo (Figura 10).

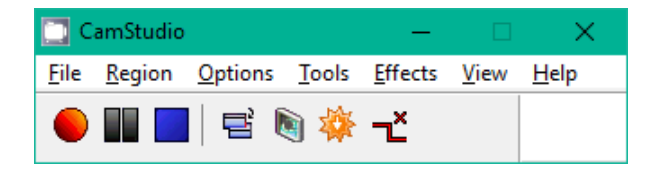

Figura 10 – Janela principal reduzida. Fonte: CamStudio

É possível escolher a área de gravação como região personalizada, tela cheia ou escolher gravar diretamente a tela de algum programa. Se selecionada a opção de região personalizada, o usuário ganha a habilidade de desenhar um retângulo na tela, escolhendo a posição de tamanho da área que quiser.

Após finalizar a captura, se escolhe o arquivo de destino, não sendo possível editar o vídeo. Todas as formas de edição (anotações, efeitos e desenhos) devem ser adicionados durante o processo.

## 3.4. Grabilla

<span id="page-22-0"></span>Ferramenta *open-source* (código aberto) de captura de tela, disponível para Windows e OSX. Consiste em uma janela pequena que se posiciona automaticamente no canto inferior direito, que possui uma lupa, informando a posição exata do cursor (Figura 11) (GRABILLA, 2016).

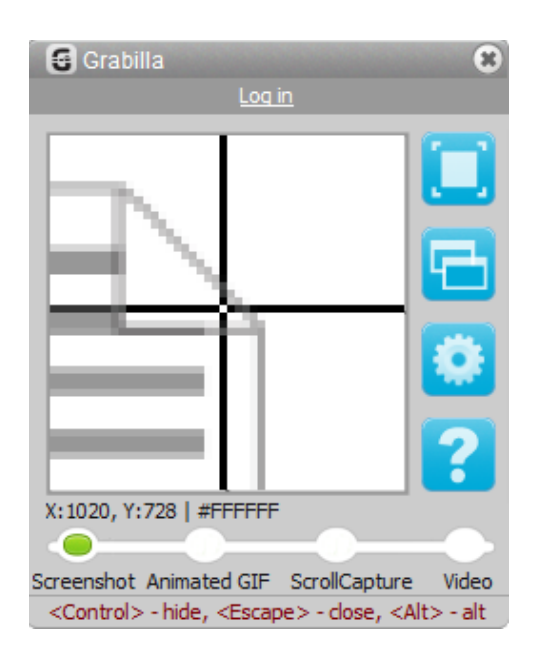

Figura 11 – Janela principal. Fonte: Grabilla

Ao executar o aplicativo pelo atalho na área de trabalho, entra-se diretamente em modo de seleção do retângulo de captura, porém pode ser cancelado ao mover o cursor para cima da janela da ferramenta. É possível a captura de *screenshots* ou vídeos exportados para GIF ou MP4.

Por não possuir editor, após parar a captura, a aplicação entra em modo de codificação de vídeo (Caso o modo de captura de vídeo seja selecionado) e após concluir essa etapa, acaba por fechar a janela principal, sendo necessário novamente executá-la pelo atalho na área de trabalho.

## <span id="page-22-1"></span>3.5. HyperCam 2

É uma ferramenta de captura de tela desenvolvida por *Hyperionics*. Consistem um uma janela principal que permite gerenciar, por meio de abas, os aspectos da captura, como a região de escolha, as teclas de atalho, opções da codificação e propriedades da captura de áudio (microfone e áudio do sistema) (Figura 12) (HYPERIONICS, 2016).

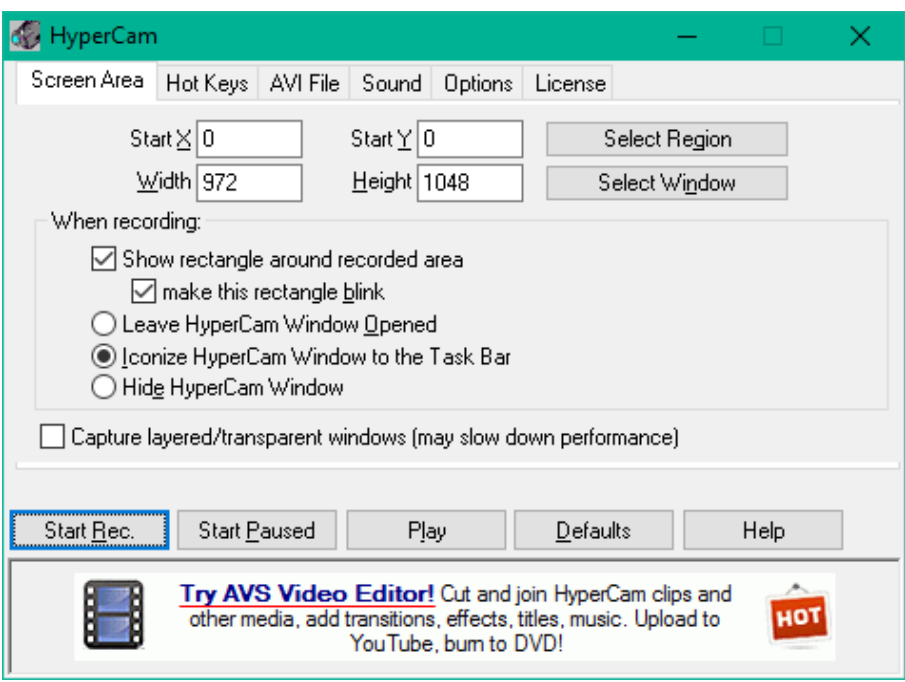

Figura 12 – Janela principal. Fonte: HyperCam

O método de captura é similar aos demais programas já citados, o usuário deve selecionar uma região ou janela e começar a gravar, porém este programa permite deixar sua janela principal em exibição durante o processo. Não possui editor embutido e nem é capaz de personalizar a captura, exceto selecionar a área.

# 3.6. Open Broadcast Software

<span id="page-23-0"></span>É uma ferramenta de captura e *streaming* (transmissão) de dados, diferencia-se das outras ferramentas citadas por ser voltada para o meio de captura de jogos em tela cheia e também por permitir a transmissão ao vivo, por exemplo a canais do *YouTube* (OBS PROJECT, 2016).

|                        | 6 OBS 0.13.2 (windows) - Perfil: Sem nome - Cenas: Sem nome                                                                                                    |                                                          |                     |                                    |                                                                        |                     | × |
|------------------------|----------------------------------------------------------------------------------------------------|----------------------------------------------------------|---------------------|------------------------------------|------------------------------------------------------------------------|---------------------|---|
|                        | Arquivo Editar Perfil Coleção de cena Ajuda                                                                                                    |                                                          |                     |                                    |                                                                        |                     |   |
|                        | .<br><b>State Coast</b><br>w.<br>17 B (Sdr) - Au - Kiant - 50<br>.<br><b>MAG</b><br><b>Distances</b><br><b>Services</b><br><b>Sime</b><br><b>Scene</b><br><b>Bushess</b><br><b>Kilbert</b><br><b>Notice</b><br>pdt<br><b>K. Lewis City</b><br>E-sec<br><b>Septim</b><br>Date:<br><b>MARINEZIA</b><br>diam.<br><b>PER 2000</b> | <b>P</b> <sub>opdf</sub><br><b>Contact</b><br><b>TER</b> | ELL                 | è.<br>$\bullet$ odf<br><b>Supp</b> | American<br>$\frac{M}{2}$<br>o pdf<br>튚.<br>hana.<br><b>CAMERO ART</b> |                     |   |
| Cenas                  | Fontes                                                                                                    |                                                          | Mixer <b>10</b>     |                                    | <b>Scene Transitions</b>                                               |                     |   |
| Cena                   | O Captura de Janela                                                                                                    |                                                          | Desktop Audio<br>×. | $0.0$ dB $\sim$                    | Fade                                                                   | Iniciar Transmissão |   |
| Cena 1                 | O Captura de tela                                                                                                    |                                                          |                     | 1) ☆                               | $\div$<br>Duration 300ms                                               | Iniciar gravação    |   |
|                        |                                                                                                    |                                                          | Mic/Aux             | $0.0 \text{ dB}$                   |                                                                        | Studio Mode         |   |
|                        |                                                                                                    |                                                          |                     | O Q                                |                                                                        | Configurações       |   |
| $- \wedge \vee$<br>$+$ | $+ \bullet \wedge \vee$                                                                                                    |                                                          |                     | $\backslash \mathcal{J}$           |                                                                        | Sair                |   |
|                        |                                                                                                    |                                                          |                     |                                    |                                                                        |                     |   |

Figura 13 – Janela principal com a pré-visualização. Fonte: Open Broadcast Software

Por possuir o elemento de transmissão ao vivo, a ferramenta possui uma prévisualização (Figura 13) e um editor dinâmico que permite editar a cena, adicionando elementos visuais como por exemplo, outras fontes de vídeo (webcam, jogos em tela cheia, outros monitores) e transições entre essas fontes (Figura 14).

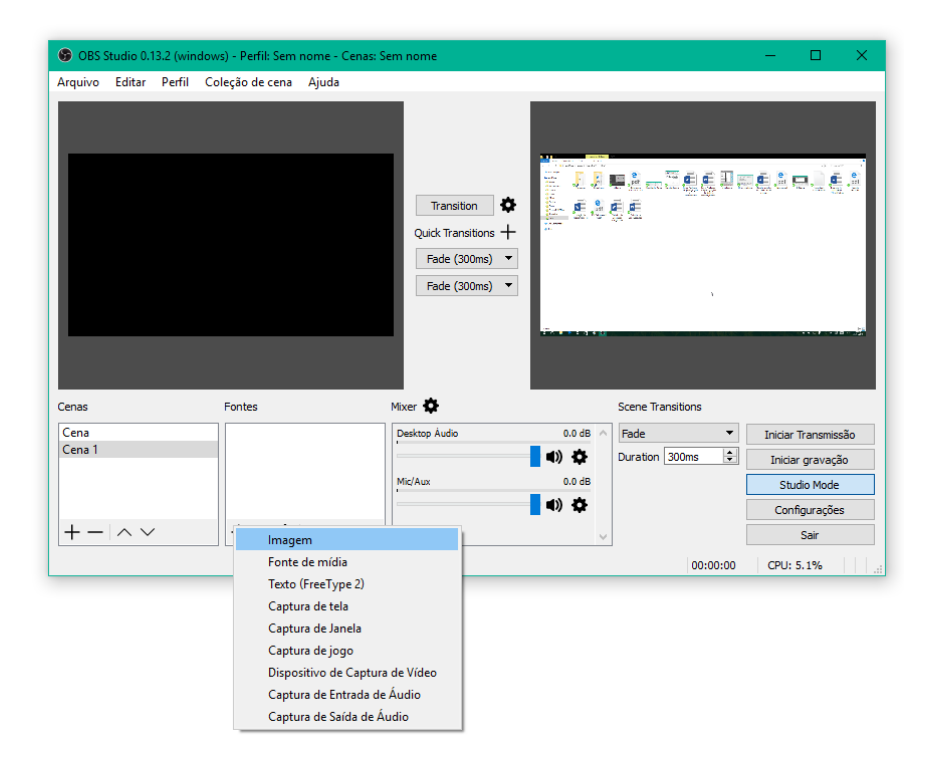

Figura 14 – Janela principal com a opção de transição entre cenas. Fonte: Open Broadcast Software

Apesar de ser voltado a captura de jogos e a transmissão ao vivo, o programa também permite personalizar o retângulo de captura, disponível ao arrastar o elemento visual na borda da pré-visualização (Figura 13). É possível salvar a gravação como vídeo ao invés de transmitila diretamente.

#### <span id="page-25-0"></span>3.7. Tabela Comparativa

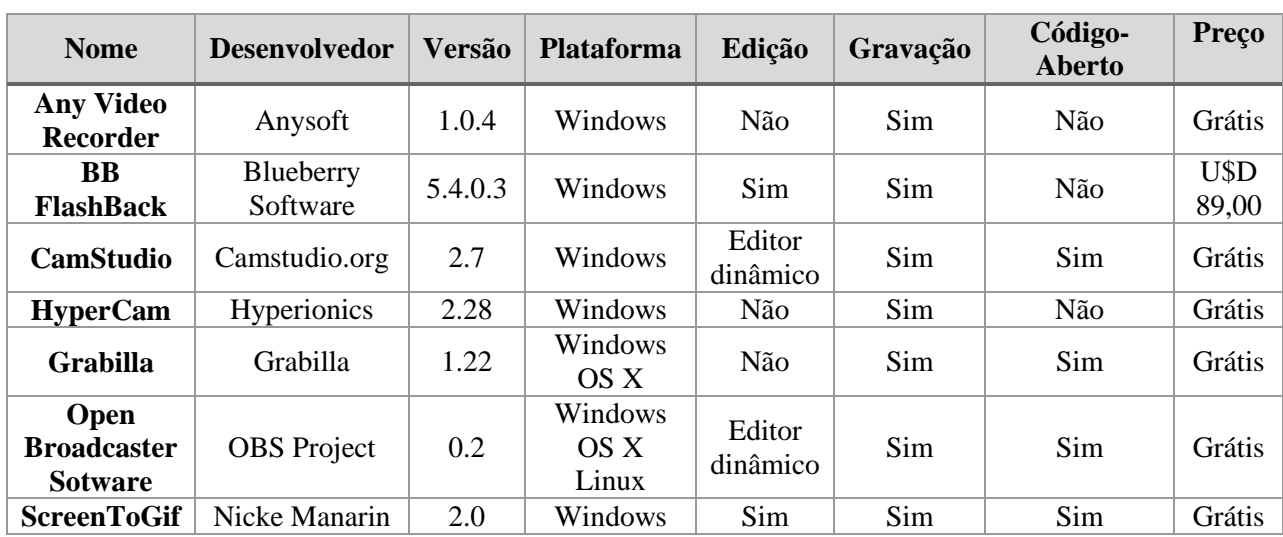

Tabela comparativa entre as seis ferramentas relacionadas ao aplicativo do autor:

Tabela 1 – Tabela comparativa entre os aplicativos selecionados. Fonte: do Autor.

A Tabela 1 descreve características dos programas citados nas seções acima, como as três características principais sendo analisadas: Se possui captura embutida ou se necessita de uma fonte de vídeo externa (coluna Gravação), se permite a edição dessas gravações (coluna Edição) e se possui código aberto (coluna Código-Aberto).

Essas informações foram obtidas por meio da utilização dos aplicativos pelo autor desta pesquisa, em complemento às informações disponíveis nos *websites* respectivos. A plataforma de escolha do autor foi a plataforma Windows, por isso todas as ferramentas relacionadas são capazes de executar nela.

A maioria das ferramentas escolhidas são grátis, pois a ferramenta *ScreenToGif* (que será discutida no capítulo 5) possui a mesma característica. Neste sentido, ressalta-se aqui que apenas a ferramenta paga possui um editor integrado.

### 3.8. Considerações

<span id="page-26-0"></span>As seis ferramentas descritas nas seções anteriores foram escolhidas por meio de uma pesquisa por programas de captura de tela gratuitos, e filtradas pela semelhança de certos aspectos a ferramenta construída pelo autor deste trabalho. Muitas dessas ferramentas, possuem código aberto, permitindo a comunidade, auxiliar na solução de erros ou propor melhorias, assim como a ferramenta do autor.

Todas as ferramentas selecionadas permitem a captura, mas nem todas seguem o padrão do "retângulo de captura", por exemplo, o *Open Broadcast Software* (OBS) permite apenas a captura em tela cheia. O retângulo de captura é um elemento visual, que informa ao usuário qual parte da sua tela está sendo capturada. Consiste em um quadro vazado (*wireframe*) de não mais do que 5 pixels (cinco pontos de espessura).

Apenas três ferramentas possuem uma forma de edição de gravações, edição pós gravação (*BB Flashback*) e edição durante a gravação (*CamStudio* e *OBS*). A edição pósgravação do *BB Flashback*, por motivos lógicos (espaço, utilização de recursos, limitações do sistema operacional)*,* é mais completa do que a edição durante a gravação fornecida pelos outros dois programas.

Um dos pontos importantes presentes na ferramenta *BB Flashback* é a possibilidade de exportar gravações para uma quantidade maior de formatos de vídeo, pois a atual versão da ferramenta *ScreenToGif* apenas apresenta dois formatos como opção.

As ferramentas descritas influenciaram o autor deste trabalho na decisão de melhorias durante a análise dos testes de usabilidade, pois o estudo dos métodos de interação entre interface e usuários apresentados por ferramentas similares auxiliam na descoberta de possíveis métodos mais propícios de execução da mesma tarefa.

A discussão desta análise comparativa foi publicada na XXI Conferencia Internacional de Informática Educativa, TISE2016 com o título *ScreenToGif*: Ferramenta de Captura de Tela em Vídeo (MANARIN, 2016).

### <span id="page-27-0"></span>**4. METODOLOGIA**

A pesquisa se caracteriza como exploratória e descritiva, pois realizou o levantamento bibliográfico e o levantamento de dados, com o uso resultado da análise de usabilidade e observações sistemáticas do processo de utilização do *ScreenToGif*, focados no uso da ferramenta, na facilidade ou obstáculo do usuário em realizar tarefas. O procedimento de coleta ocorreu pelo levantamento de dados, por meio de testes de usabilidade no ambiente da ferramenta *ScreenToGif*. Por possuir validações para levantar aspectos positivos e negativos do uso da ferramenta, a pesquisa configurou-se como qualitativa. Quanto ao ambiente de pesquisa, foi bibliográfico, sobre métodos de usabilidade de software, seus conceitos e formas de teste.

O trabalho desenvolvido consistiu em sete etapas principais:

- 1. **Estudo e pesquisa sobre Usabilidade:** A pesquisa sobre usabilidade é abordada no capítulo 2, levanta informações bibliográficas a respeito da área, seus conceitos e autores renomados.
- 2. **Pesquisa sobre ferramentas:** As ferramentas relacionadas foram obtidas por meio de uma pesquisa no site de buscas *Bing* (na versão estadunidense). Um total de 20 ferramentas foram pré-selecionadas, mas apenas 6 foram escolhidas (capítulo 3) devido a similaridades com a ferramenta *ScreenToGif*. Para análise e comparação das ferramentas, fez-se uso das mesmas, como também, foram levantadas informações disponíveis nos respectivos *websites*. Esta etapa fundamental possibilitou conhecer, analisar e compreender ferramentas disponíveis, indicando possibilidades para a ferramenta *ScreenToGif*, como também, permitiu um traçar um comparativo desta frente as demais disponíveis na Web.
- 3. **Levantamento dos aspectos da ferramenta** *ScreenToGif***:** Foram definidos (na seção 5.1) os aspectos da interface e do processo escolhidos para a avaliação de usabilidade. Esse levantamento teve o propósito definir limites para a pesquisa e colocar em validação a interação dos usuários com os principais recursos oferecidos pela *ScreenToGif.*
- 4. **Plano de teste:** O plano de teste baseado em Eloisa Rocha e Maria Cecília Calani (2003) foi responsável pela definição do cenário do teste de usabilidade. A seção 5.3 apresenta o plano de teste que serviu de roteiro para o Trabalho de Conclusão.
- 5. **Execução da avaliação de usabilidade:** O programa *ScreenToGif* passou por avaliação de usabilidade. O método usado foi o de Steve Krug (2010), teste de usabilidade (seção 2.2.3), composto por um *script* que contempla etapas como:

apresentação, uma ambientação inicial, pelas tarefas (dos aspectos escolhidos na seção 5.1) e perguntas de encerramento.

- 6. **Análise e implementação das melhorias:** Os resultados dos testes de usabilidade foram analisados e categorizados com base na detecção de pontos de problemas: ruídos, obstáculos e barreiras (DIAS, 2003). Melhorias foram implementadas na ferramenta. Além dos pontos detectados nos testes, considerou-se as manifestações realizadas pelos usuários durante os testes, como sugestões para o aprimoramento da experiência de uso da ferramenta.
- 7. **Validação:** Após implementar melhorias, foi realizada uma validação em busca de possíveis falhas, executando novos testes seguindo o mesmo roteiro da etapa 5.

Com os resultados dessas etapas, pode-se encontrar e solucionar problemas de usabilidade na ferramenta *ScreenToGif* e realizar melhorias, mantendo a característica da ferramenta de fácil acesso e uso por usuários casuais e experientes. A ferramenta está disponível no site *Github,* como um projeto público (https://github.com/NickeManarin/ScreenToGif).

# <span id="page-29-0"></span>**5. SCREENTOGIF: USABILIDADE DA FERRAMENTA DE CAPTURA DE TELA EM VÍDEO**

Este capítulo aborda as etapas de levantamento dos aspectos da ferramenta, plano de testes e a execução da avaliação de usabilidade, conforme apresentados na metodologia.

A definição dos aspectos disponíveis para a avaliação baseia-se na versão 2.0 da ferramenta *ScreenToGif*, lançada a público em 22 de abril de 2016, no site *Codeplex* (https://screentogif.codeplex.com/releases/view/621383). Porém, a ferramenta possui um desenvolvimento ativo, até mesmo durante a execução desta pesquisa, aspectos podem ser aprimorados e adicionados de acordo com o tempo e necessidades percebidas.

O desenvolvimento de *ScreenToGif* foi iniciado em outubro de 2013 e logo foi disponibilizado o seu código fonte no *website Codeplex*. As versões iniciais do aplicativo apenas possuiam o gravador de tela, sem a possibilidade de edição do conteúdo após a gravação. Apenas em versões superiores à 0.6 que o aplicativo permitiu a remoção de quadros, entre outras opções básica de edição.

*ScreenToGif*, por estar disponível como uma ferramenta de código aberto, é uma ferramenta aberta a comentários de usuários. Esses comentários auxiliaram na alcançar do estado atual da ferramenta, uma ferramenta conhecida pelos seus métodos voltados aos usuários.

## 5.1. Escolha de Aspectos

<span id="page-29-1"></span>*ScreenToGif* permite a captura da tela do computador, assim como o vídeo de uma câmera (*webcam*) ou ilustrações ou desenhos em um quadro virtual, disponibilizando um editor integrado após a captura. Portanto, esses são os aspectos principais para a avaliação.

Os aspectos escolhidos a seguir fazem parte da etapa de tarefas no *script* de Krug (2010), que será descrito na seção 5.3. Cada aspecto (por exemplo: aspecto 1.a.i) orientou uma tarefa que foi executada pelo usuário.

Por meio de observação da versão 2.0 da ferramenta *ScreenToGif*, os seguintes aspectos foram escolhidos:

- 1. Capturar por meio das opções disponibilizadas (tela, *webcam* e quadro virtual).
	- a. Capturar a tela.
		- i. Configuração dos parâmetros de captura.
		- ii. Navegação e fluxo de uso (voltar para a página anterior).
- iii. Captura, rejeição ou aceitação do que foi capturado.
- b. Capturar vídeo da câmera (*webcam*).
	- i. Configuração dos parâmetros de captura.
	- ii. Navegação e fluxo de uso (voltar para a página anterior).
	- iii. Captura, rejeição ou aceitação do que foi capturado.
- c. Capturar interações com o quadro virtual.
	- i. Configurações do modo de pintar.
	- ii. Navegação e fluxo de uso (voltar para a página anterior).
	- iii. Configurações dos parâmetros de captura.
	- iv. Como desenhar e capturar.
- 2. Opções da ferramenta.
	- a. Como encontrar as opções.
		- i. Atalhos de teclado ou botões.
	- b. Alterar opções e observar resultados.
		- i. Opções de captura.
		- ii. Opções da interface.
		- iii. Opções de imagem (*gif*).
		- iv. Buscar informações de contato com o desenvolvedor.
- 3. Editar a gravação.
	- a. Cancelar gravação atual e obter outra.
	- b. Inserir gravações dentro da gravação atual.
		- i. Escolher a posição da inserção.
		- ii. Inserir gravações com tamanhos diferentes da gravação atual.
		- iii. Editar gravação antes de inserir.
	- c. Reproduzir prévia da gravação.
	- d. Desfazer ou refazer ações.
	- e. Reordenar ou remover quadros.
	- f. Aplicar camadas de texto, imagem, desenho ou borda.
	- g. Cortar, redimensionar ou girar a gravação.
	- h. Selecionar ou visualizar quadros por meio da lista de quadros.
	- i. Aplicar transições entre quadros.
	- j. Alterar ou substituir os intervalos entre quadros (tempo de reprodução).
	- k. Salvar gravação.
- 4. Codificador.
- a. Abrir gravação codificada.
- b. Remover gravações já codificadas.
- 5. Enviar comentários.
	- a. Adicionar arquivos para envio.
	- b. Enviar comentários para o desenvolvedor.

# 5.2. Ilustrações e Comentários

<span id="page-31-0"></span>Esta seção exibe o estado da interface e da estrutura da ferramenta *ScreenToGif* 2.0. O usuário participante do teste de usabilidade inicialmente deparar-se com a tela inicial do aplicativo (Figura 15), e então, os aspectos escolhidos são testados. A tela inicial da figura 15 exibe cinco botões, três dos quais garantem acesso aos modos de captura.

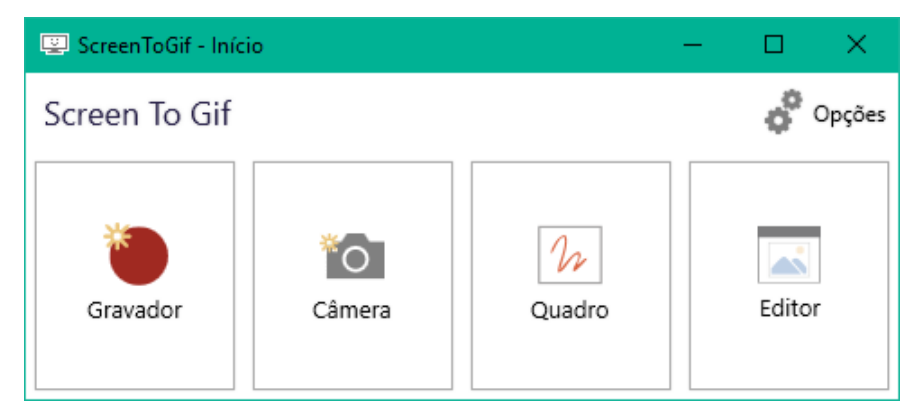

Figura 15 – Página inicial do *ScreenToGif*. Fonte: do autor.

O primeiro modo de captura analisado é a captura de tela (Figura 16), que permite a captura de uma região da tela, conforme o usuário redimensiona o retângulo de captura.

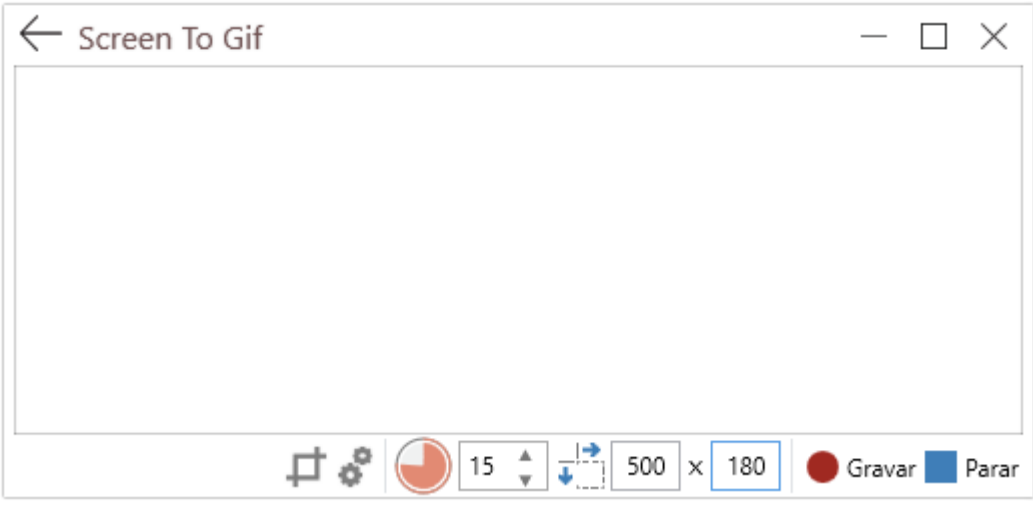

Figura 16 – Gravador de tela. Fonte: do autor.

 O segundo modo de captura é o de vídeo da câmera (*webcam*) (Figura 17). Este modo permite a captura dos dispositivos de vídeo disponíveis. Na imagem de exemplo da Figura 17, o computador não possuía um dispositivo de vídeo.

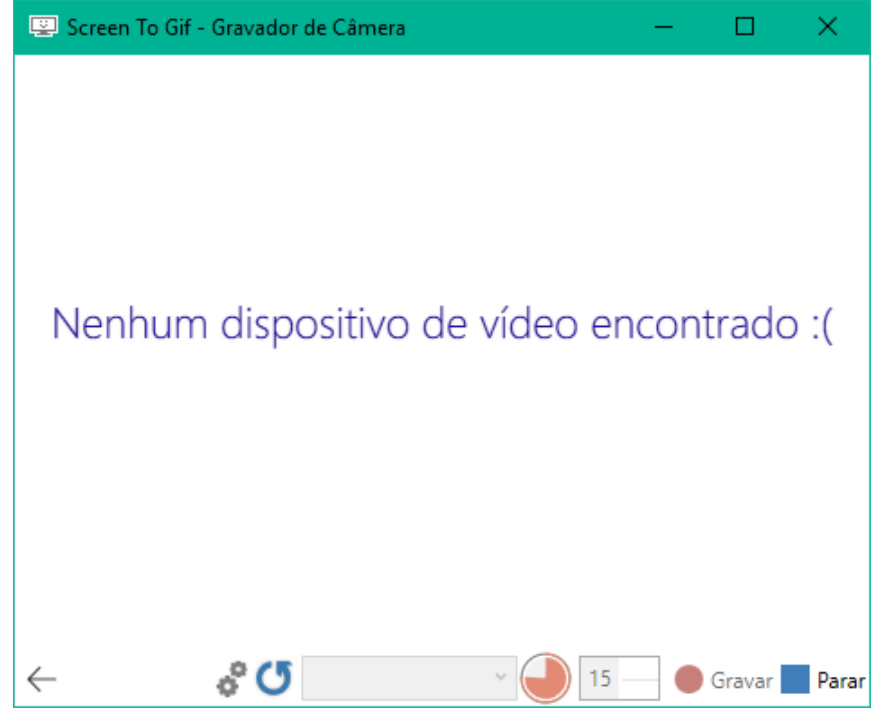

Figura 17 – Gravador de vídeo da câmera. Fonte: do autor.

O terceiro modo de captura é o do quadro virtual (Figura 18). Neste modo, o usuário pode desenhar na janela enquanto a captura está sendo executada.

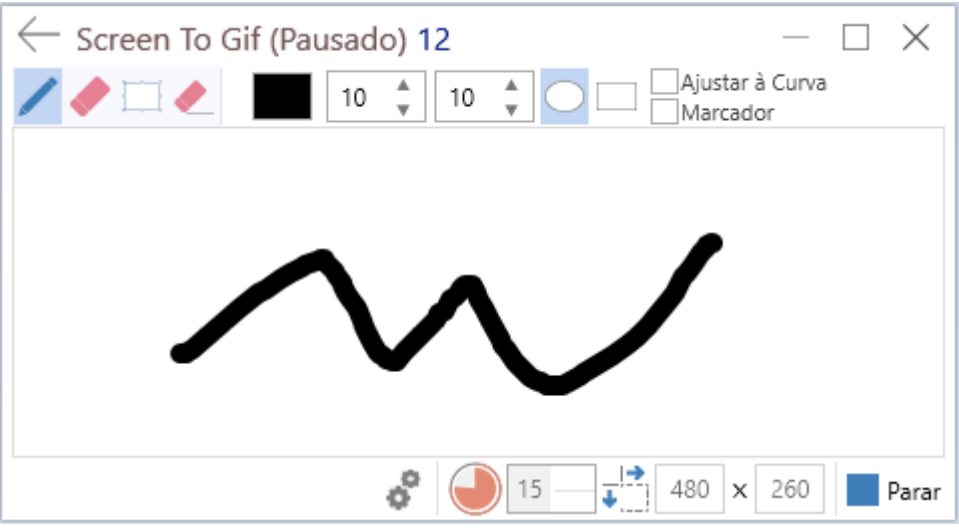

Figura 18 – Gravador do quadro virtual. Fonte: do autor.

A tela de opções (Figura 19) permite a configuração de diversos elementos, como por exemplo, a escolha da "tela inicial" do aplicativo, assim como opções de imagem e idioma da interface.

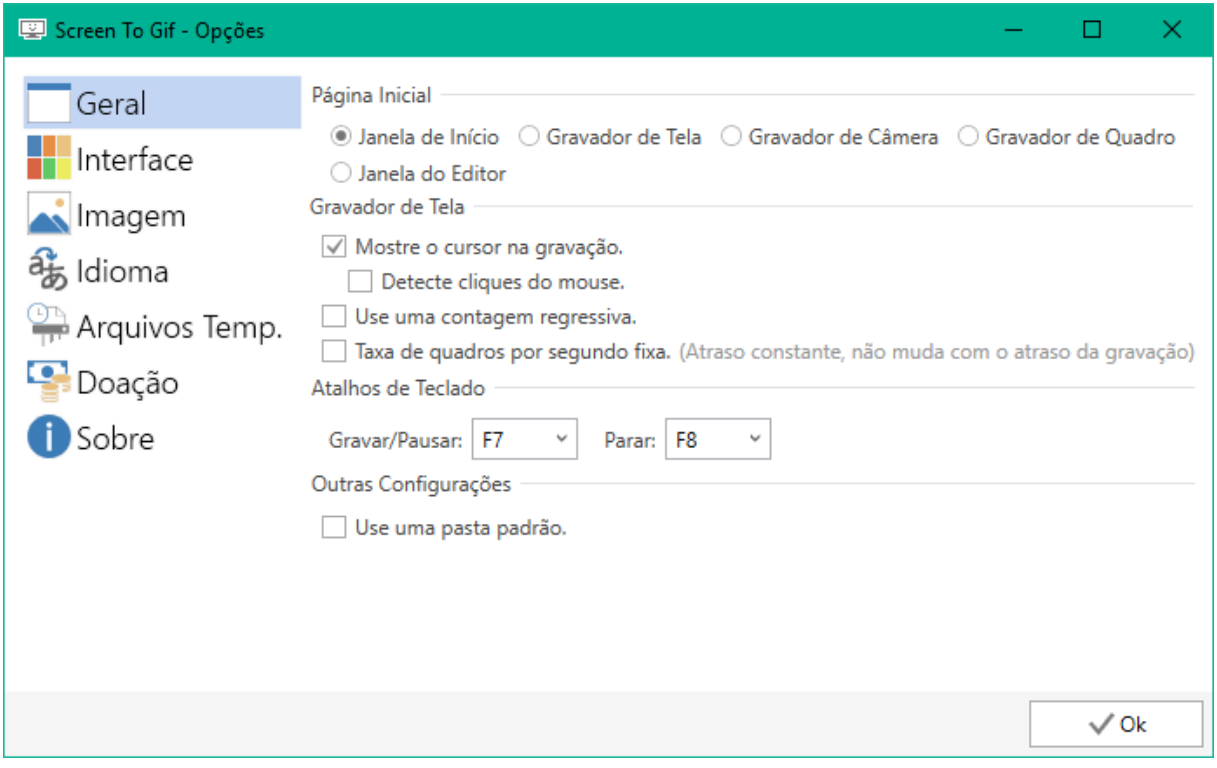

Figura 19 – Janela de opções. Fonte: do autor.

O editor é a área central do aplicativo, nele é possível editar gravações ou até imagens e vídeos já codificados (Figura 20).

| Screen To Gif - Editor |        |           |                              |                       |            |                    |                      |                     | □     | ×                    |
|------------------------|--------|-----------|------------------------------|-----------------------|------------|--------------------|----------------------|---------------------|-------|----------------------|
| Arquivo                | Exibir | Editar    | Imagem                       | Selecionar            | Transições | Reprodução         | Opções               |                     |       | ㅅ                    |
|                        | "O     |           |                              |                       | .O.        |                    | 11111<br><b>book</b> | Salvar como Vídeo   |       |                      |
| Gravação               | Câmera | em Branco | Animação Mídia ou<br>Projeto | Gravação Câmera Mídia |            | Salvar como<br>Gif | د صد                 | Salvar como Projeto |       | Descartar<br>Projeto |
|                        |        | Novo      |                              |                       | Inserir    |                    |                      | Arquivo             |       |                      |
|                        |        |           |                              |                       |            |                    |                      |                     |       |                      |
|                        |        |           |                              |                       |            |                    |                      |                     |       |                      |
|                        |        |           |                              |                       |            |                    |                      |                     |       |                      |
|                        |        |           |                              |                       |            |                    |                      |                     |       |                      |
|                        |        |           |                              | ↳                     |            |                    |                      |                     |       |                      |
|                        |        |           |                              |                       |            |                    |                      |                     |       |                      |
|                        |        |           |                              |                       |            |                    |                      |                     |       |                      |
|                        |        |           |                              |                       |            |                    |                      |                     |       |                      |
|                        |        |           |                              |                       |            |                    |                      |                     |       |                      |
| щ,                     |        | $\Box$    |                              |                       |            |                    |                      |                     |       |                      |
|                        |        |           |                              |                       |            |                    |                      |                     |       |                      |
| $\overline{7}$         | 82 ms  | 8         | 66 ms                        | 83 ms<br>9            | 10         | 83 ms<br>11        | 66 ms                | 12                  | 83 ms | 13                   |
| $\zeta$                |        |           |                              |                       |            |                    |                      |                     |       | $\,$                 |
|                        |        |           |                              |                       |            | 56 1 9             | ↞                    |                     |       | D                    |

Figura 20 – Editor. Fonte: do autor.

Após escolher salvar a gravação, uma janela chamada de "codificador" é responsável por converter a lista de quadros em uma animação no formato GIF ou vídeo AVI (Figura 21).

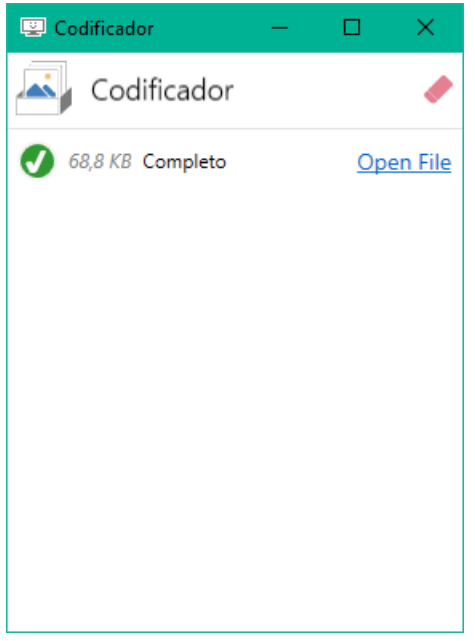

Figura 21 – Codificador. Fonte: do autor.

O usuário tem a opção de enviar sugestões ou avisos de que erros na aplicação por meio da janela de comentários (Figura 22), nela é possível enviar arquivos de *log* contendo informações a respeitos de erros.

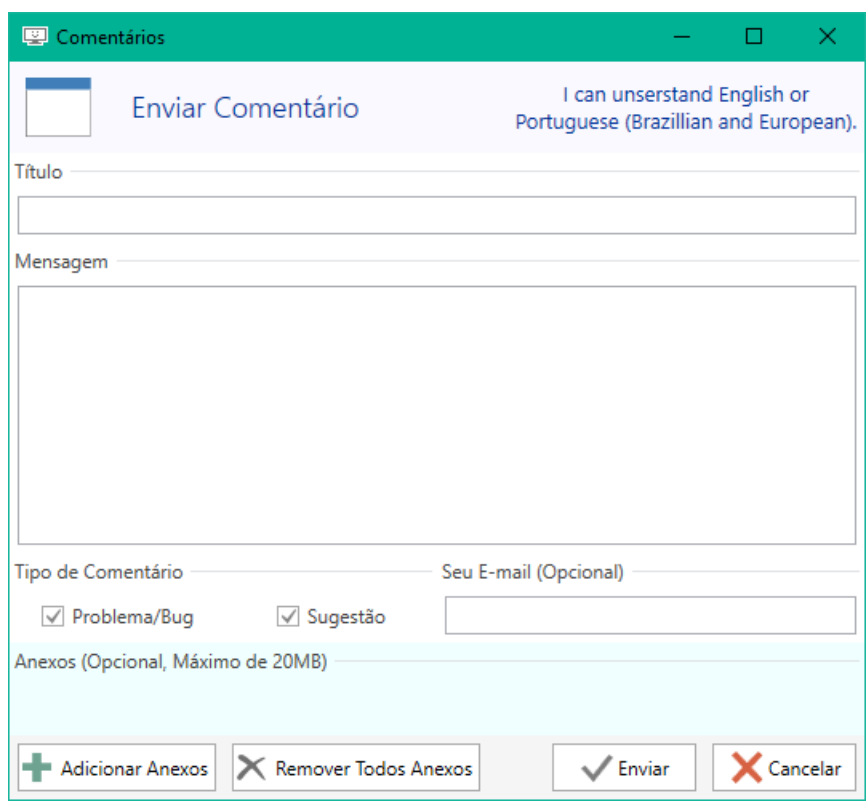

Figura 22 – Enviar Comentários. Fonte: do autor.

## 5.3. Plano de Teste

<span id="page-35-0"></span>O plano de teste elaborado segue a orientação de Eloisa Rocha e Maria Cecília Calani (2003), consiste em uma série de perguntas responsáveis pela caracterização do cenário de teste a ser executado, como:

- **1. O objetivo do teste: (o que se deseja obter?)** Identificar pontos de problema da ferramenta. Com base em testes de usabilidade, propor melhorias.
- **2. Quando e onde o teste irá acontecer?** No segundo semestre de 2016, em uma sala na residência do autor desta pesquisa ou na residência do participante.
- **3. Qual a duração prevista de cada sessão de teste?** Em torno de 2 minutos para cada sub etapa e em torno de 20 minutos para cada etapa da lista de tarefas, totalizando 100 minutos (tempo ideal, pode variar).
- **4. Qual o suporte computacional necessário?** Um computador completo (os principais periféricos, monitor, mouse e teclado) com *Windows* 7 ou superior, com uma câmera (*webcam*) disponível.
- **5. Qual software precisa estar instalado?** É necessário instalar o *Net Framework* 4.6.1 ou superior, já presente nas edições 8, 8.1 e 10 do sistema operacional *Windows*. A ferramenta *ScreenToGif* não possui instalador, ou seja, é considerada portátil e poderá ser transferida para o computador sem a necessidade de instalação.
- **6. Qual deverá ser o estado do sistema no início do teste?** Em execução, em espera na tela inicial (Figura 15).
- **7. Quem executará o teste (moderador)?** O autor desta pesquisa, Nicke Manarin.
- **8. Quem serão os usuários?** Pessoas que nunca tiveram contato com a ferramenta, não há outro pré-requisito nesta questão, visto que qualquer pessoa poderia utilizar a ferramenta para situações distintas.
- **9. Quantos usuários serão necessários?** Três usuários. Para Nielsen (1993) o número exato de usuários de teste em um estudo de usabilidade deve ser cinco, mas alguns testes devem ser menores e outros maiores. Já segundo Krug (2005), três usuários seriam suficientes para encontrar os problemas mais significativos. Ambos os autores, acreditam que o aprendizado sobre o *design* é muito maior com o primeiro usuário, no entanto é importante realizar testes com mais de um usuário, já que determinadas ações são acidentais.
- **10. Quais tarefas serão solicitadas aos usuários?** Todas as tarefas definidas na seção 5.1. Durante a realização da tarefa será solicitado ao usuário que verbalize tudo que pensa enquanto usa a ferramenta, permitindo entender como o usuário identifica o modelo conceitual da ferramenta e os elementos por ela apresentados (NIELSEN, 1993). Assim, o moderador deve frequentemente induzir o usuário a pensar em voz alta, fazendo perguntas do tipo: O que você está pensando? O que você acha que essa mensagem significa (depois do usuário notar a mensagem)? Se o usuário pergunta se pode fazer alguma coisa: O que você acha que vai acontecer se fizer isso? Se o usuário se mostra surpreso: Era isso que você esperava que iria acontecer? O que você esperava?
- **11. Qual critério será utilizado para definir que os usuários terminaram cada tarefa corretamente?** Para definir que o usuário terminou a tarefa corretamente, o mesmo deverá conseguir completar toda a tarefa, mesmo que tenha ocorrido algum

ruído ou obstáculo. Ao longo da execução da tarefa será analisada a existência de problemas de ruído, obstáculo ou barreira.

- **12. Quanto o experimentador poderá ajudar o usuário durante o teste?** Apenas no fornecimento de novas tarefas e no aviso de início e fim de cada tarefa. Caso o usuário se sinta desconfortável ou encontre uma barreira que o impeça de seguir a diante, o moderador poderá auxiliá-lo sem indicar a solução. O usuário poderá pedir para interromper o teste, se assim desejar.
- **13. Quais dados serão coletados e como serão analisados uma vez que tenham sido coletados?** Os dados a serem coletados são problemas do tipo ruído, barreira, e obstáculo. Para cada tarefa a seguinte análise deverá ser realizada: O usuário conseguiu realizar a tarefa? Se, sim, com quantas tentativas? Se, não, porque não conseguiu? O usuário teve dificuldades para encontrar as opções de ferramenta? Quando o usuário obteve sucesso, qual foi o comentário que chamou mais a atenção?
- **14. Qual o critério para determinar que a interface é um sucesso?** Nenhum problema com severidade do tipo obstáculo ou barreira.

# 5.4. Testes com usuários

<span id="page-37-0"></span>Para identificar problemas e propor melhorias no aplicativo *ScreenToGif*, foram aplicados os testes de usabilidade com três usuários, seguindo o método estudado na seção 2.2.3 e o plano de testes. Durante os testes, o moderador e autor desta pesquisa gravou os passos executados pelos participantes para ser possível a análise posterior.

Com a análise sobre o material coletado, pode-se constatar problemas de tipo ruído, obstáculo e barreira que foram abordados na seção 2.2.3.

A Tabela 2 relaciona problemas e melhorias, resultado da análise do teste de usabilidade com a participante Angelita. As demais tabelas resultantes das análises dos testes de usabilidade com outros participantes podem ser encontradas nos ANEXOS B e C.

# **Participante Angelita.**

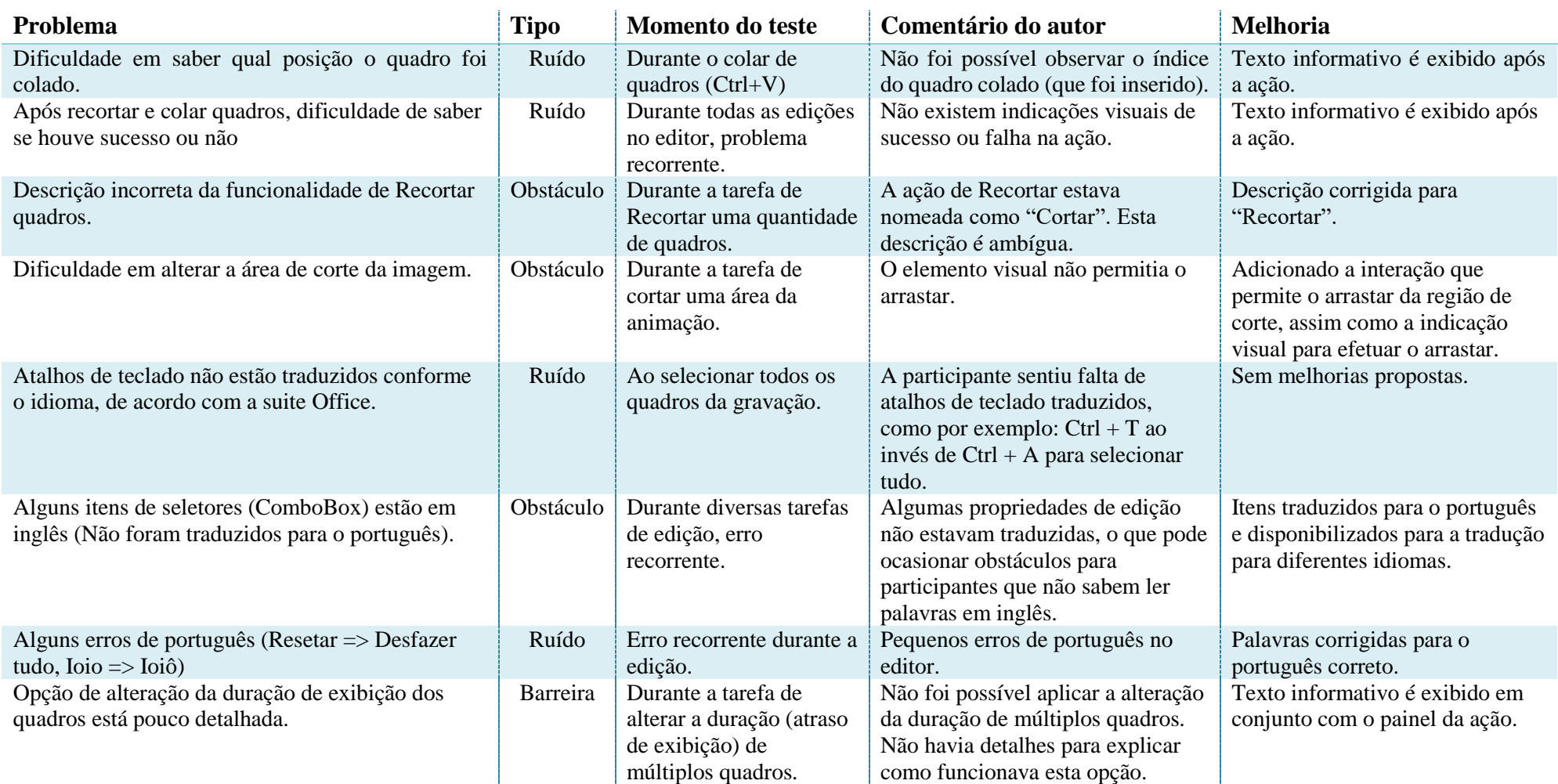

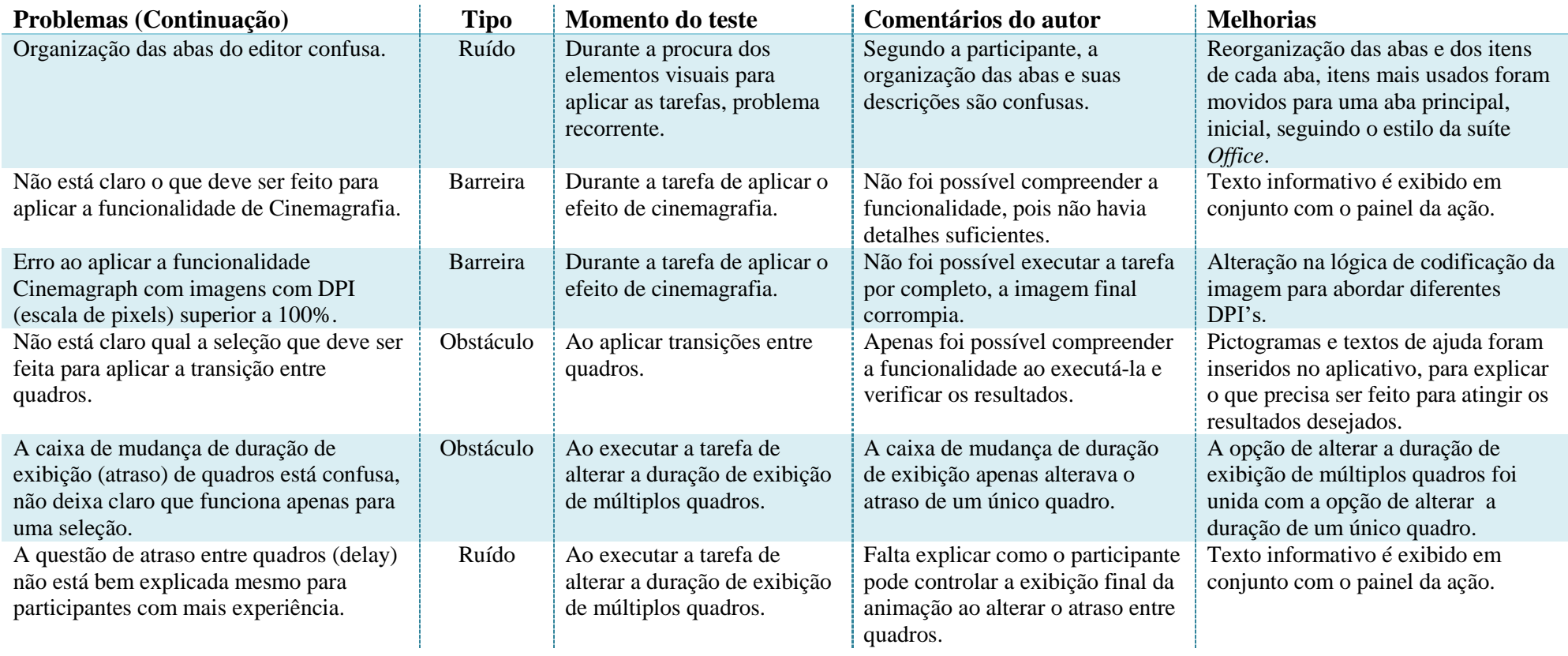

Tabela 2 – Tabela relacional de problemas e melhorias. Fonte: do Autor.

As colunas da tabela 2 apresentam as seguintes características:

- **1. Problema:** Descreve, com base nos comentários dos participantes, o problema encontrado.
- **2. Tipo:** A partir da análise do teste, é atribuída a categoria deste tipo de problema.
- **3. Momento do teste:** Em qual parte do teste o problema foi encontrado.
- **4. Comentários do autor:** O comentário do autor sobre o problema encontrado e considerações das observações.
- **5. Melhorias:** Descrição das melhorias implementadas na tentativa de sanar o problema.

Os participantes dos teste foram selecionados por não possuírem contato prévio com a ferramenta, por terem um conhecimento no mínimo básico com o *mouse* e o teclado e por terem residência em Santa Cruz do Sul, cidade onde foram efetuado os testes.

A participante do primeiro teste, Angelita, 23 anos de idade, é professora de inglês em uma escola particular e não possuía nenhuma habilidade com ferramentas similares, apenas editores de imagem.

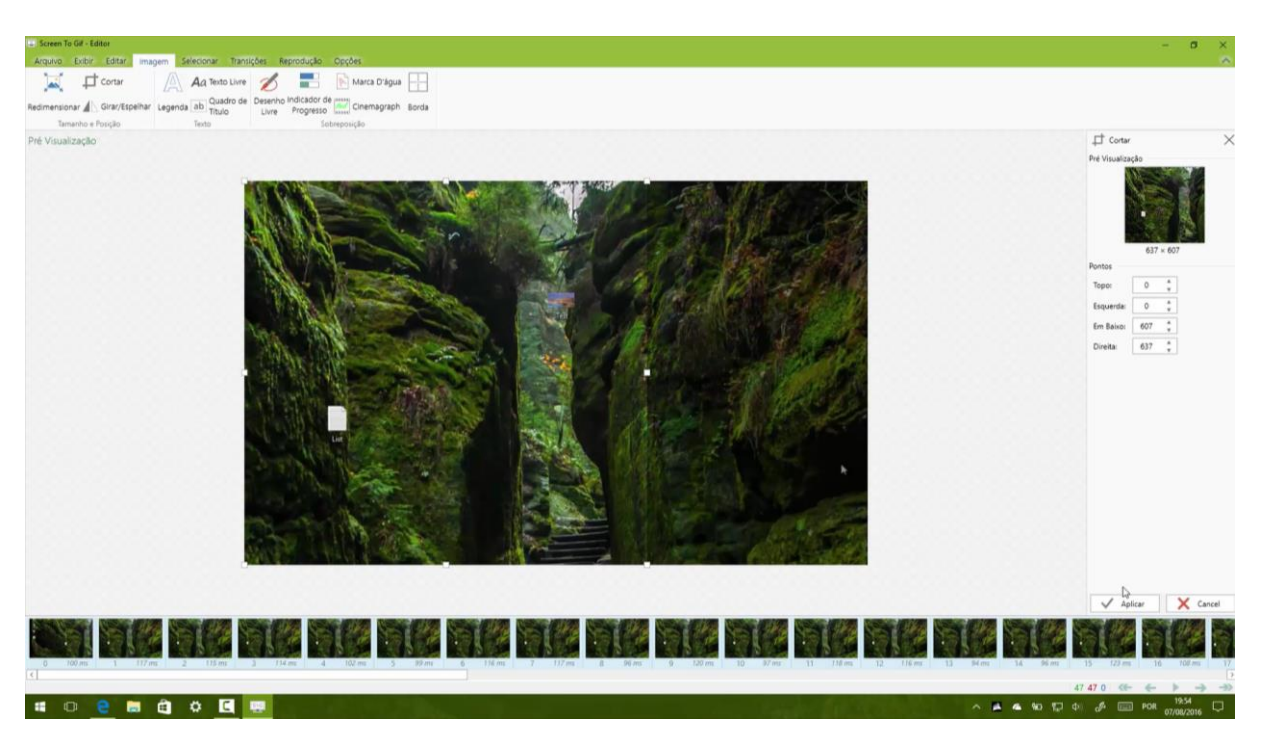

Figura 23 – Participante Angelita durante execução da tarefa 3. Fonte: do autor.

A segunda participante, Midian, 28 anos de idade, possui graduação em horticultura e é responsável pelo cultivo de plantas em uma floricultura. Também não possuía habilidades com ferramentas similares de edição de vídeo, apenas com editores de imagem.

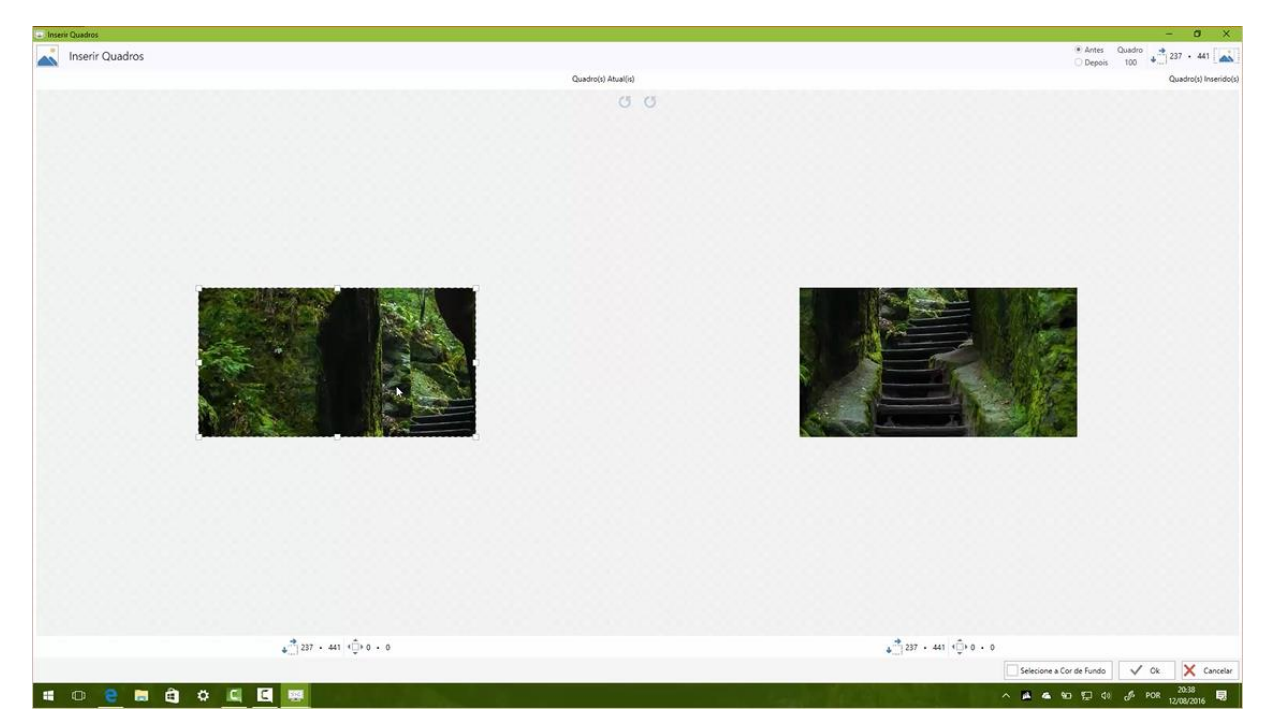

Figura 24 – Participante Midian durante execução da tarefa 3. Fonte: do autor.

O terceiro participante, Bruno, 23 anos de idade, é graduado em Comunicação Social com habilitação em publicidade e propaganda, possui habilidades com diversas ferramentas de edição de imagem e vídeo, como *Photoshop* e *Illustrator*, entre outras ferramentas (Figura 23).

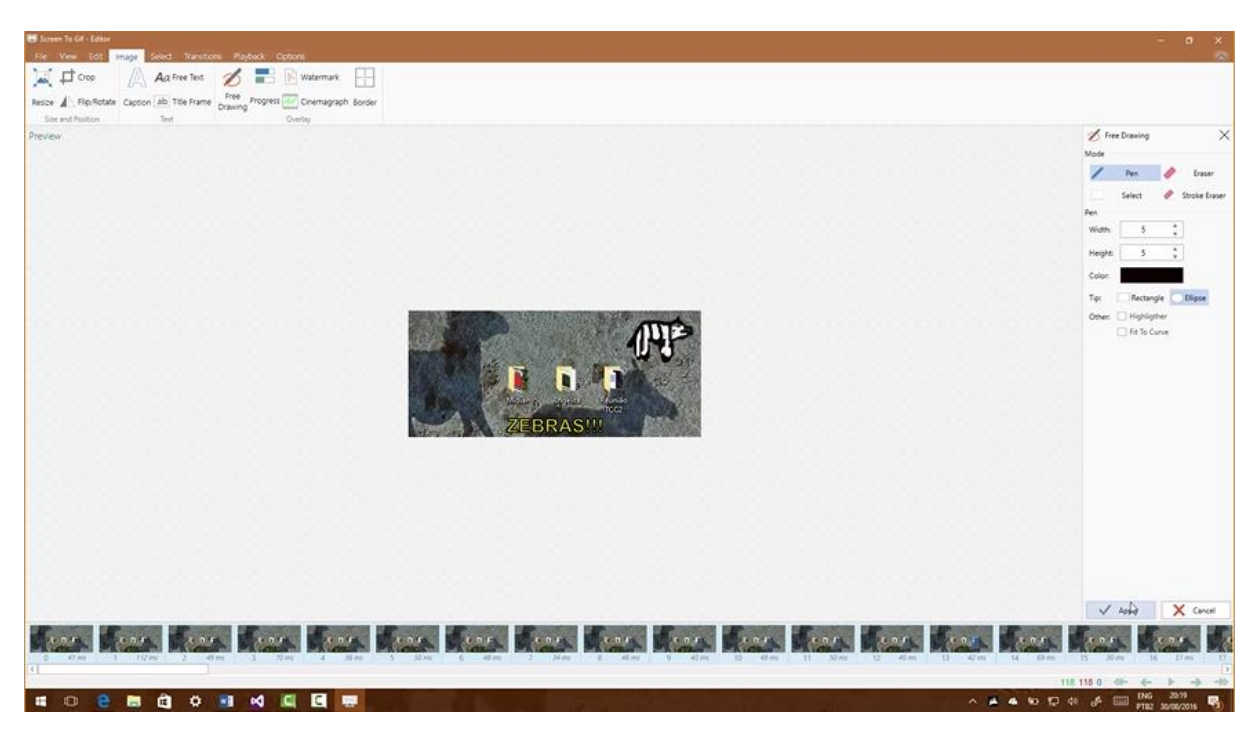

Figura 25 – Participante Bruno durante execução da tarefa 3. Fonte: do autor.

Os participantes inicialmente foram informados sobre detalhes básicos a respeito do aplicativo em teste, como a origem de seu desenvolvimento e as principais características e capacidades. Após, receberam a lista de tarefas e informações sobre o propósito do teste de usabilidade.

Os testes foram divididos em tarefas, conforme a lista de tarefas da seção 5.1, porém os participantes tinham liberdade de interagir e comentar sobre outras partes do programa conforme achavam necessário, para avisar sobre possíveis erros ou dar sugestões que poderiam melhorar o conforto ao uso.

Os três participantes levaram em torno de 40 minutos para finalizar as tarefas, com 20 minutos extras para uma conversa livre sobre o programa e sobre os problemas encontrados. Nesta conversa livre, os participantes puderam fazer propostas e prospectos sobre como poderia ser melhorado as interações com o usuário.

Os principais problemas encontrados nos testes foram causados pela falta de detalhamento sobre os processos de edição de gravações/animações. A falta de detalhes causava confusão sobre o que poderia ser feito para aplicar as opções, impossibilitando o participante de concluir a tarefa. Alguns erros na lógica do programa foram encontrados, categorizados como problemas de tipo barreira, pois bloqueavam o progresso e a conclusão da tarefa.

As melhorias foram propostas visando um melhor detalhamento sobre o que estava acontecendo na tela, como em qual situação o processo de edição se encontrava e para deixar mais claro as capacidades da ferramenta.

O autor desta pesquisa priorizou as correções dos problemas do tipo barreira causados pela lógica incorreta do programa, pois impediam o progresso das tarefas e consequentemente impossibilitavam o programa de funcionar corretamente.

Todas as melhorias dos problemas do tipo obstáculo e barreira foram implementadas, porém nem todos os problemas do tipo ruído tiveram melhorias propostas e implementadas, pois o autor deste trabalho decidiu priorizar problemas mais graves e que tinham chance de ocorrer com uma frequência maior.

Em torno de sete (7) dos quarenta e quatro (44) problemas detectados não tiveram melhorias propostas, pois não estavam incluídas na lista de implementações prioritárias. Este número representa quinze por cento (15%) dos problemas, todos eles são do tipo ruído.

# 5.5 Validação

<span id="page-43-0"></span>Após a implementação das melhorias propostas, foi necessário aplicar novos testes de usabilidade como forma de validar os aprimoramentos, seguindo os passos do primeiro teste de usabilidade, com a mesma lista de tarefas e com a mesma quantidade de usuários.

A validação foi composta de três participantes, um deles possuía conhecimento prévio sobre a ferramenta, mas o restante dos participantes não tiveram contato anterior com este trabalho. A participante Angelita participou também do teste de validação, portanto é a participante que tinha conhecimento prévio da ferramenta e consequentemente, conhecimento com ferramentas de edição de imagem e vídeo.

A segunda participante, Luciana, 25 anos de idade, é graduada em Administração e trabalha na área de análise de projetos em uma empresa da região. Não possuía habilidades com ferramentas similares de edição de vídeo.

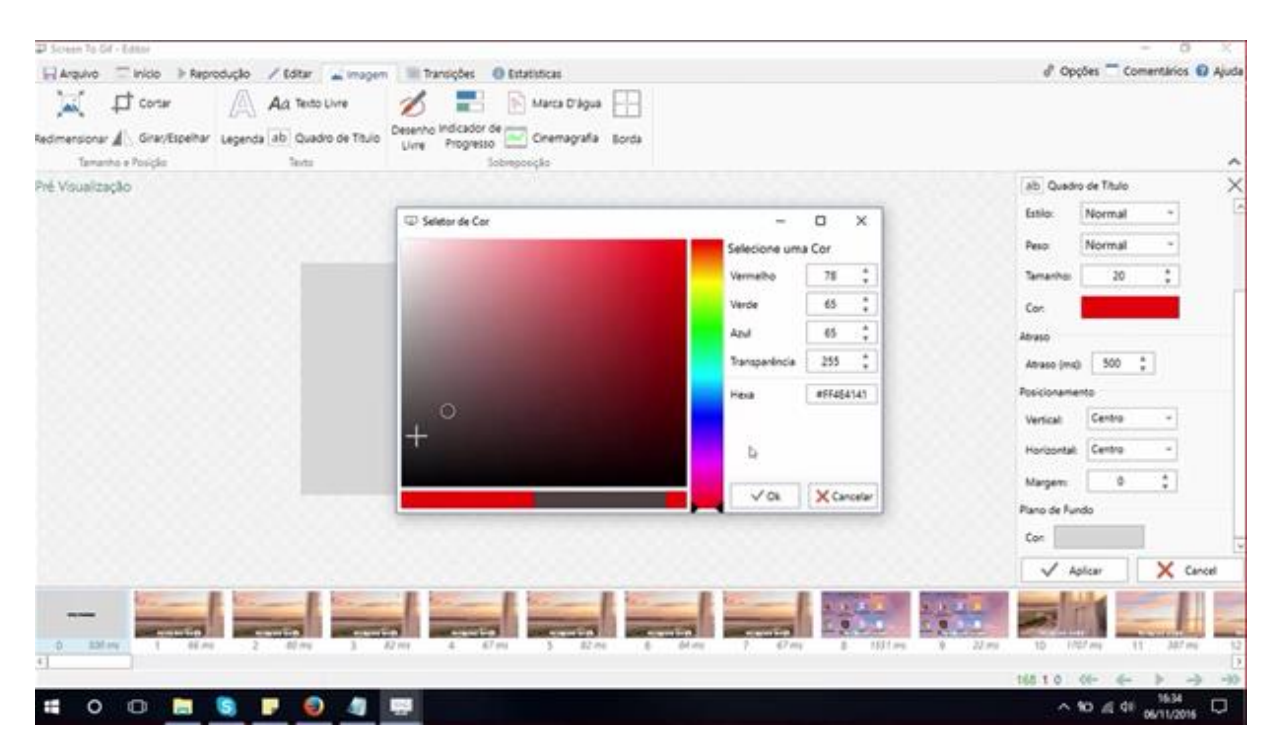

Figura 26 – Participante Luciana durante execução da tarefa 3. Fonte: do autor.

O terceiro participante, Bernardo, 23 anos de idade, é graduado em Administração e trabalha na área. Não possuía habilidades com ferramentas similares de edição de vídeo, apenas com editores de imagem.

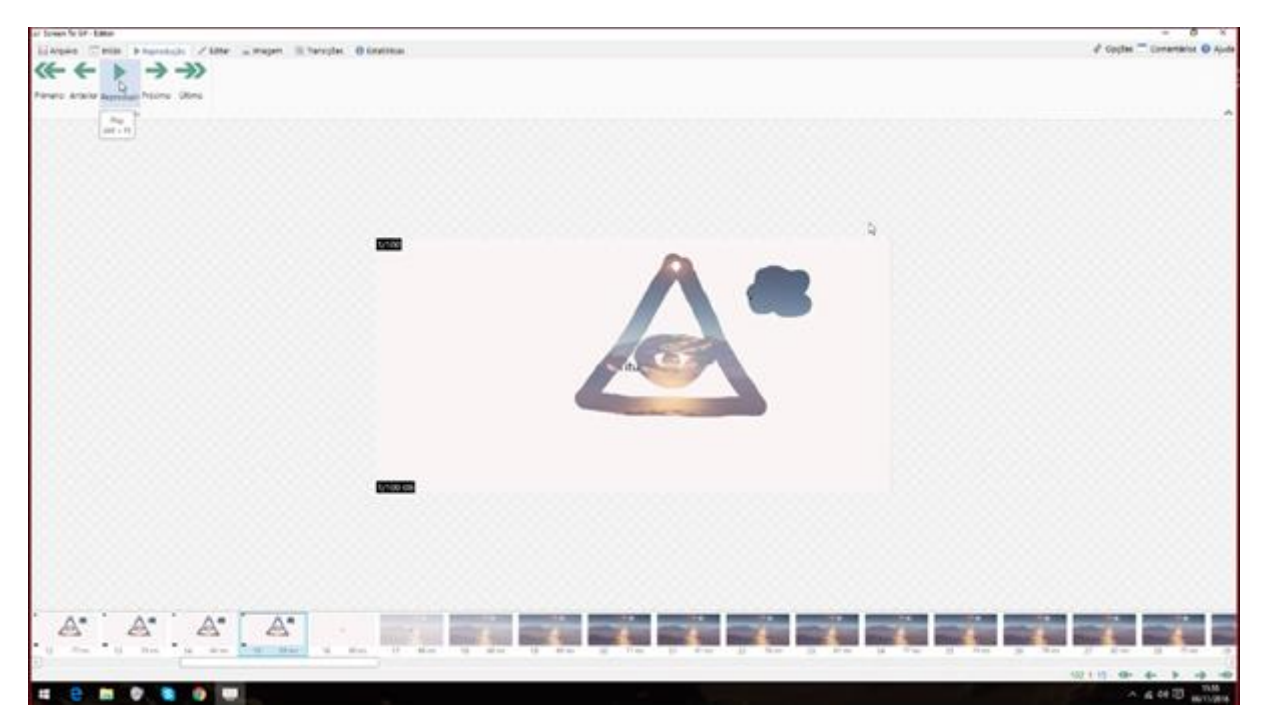

Figura 27 – Participante Bernardo durante execução da tarefa 3. Fonte: do autor.

Com o teste de validação, foi possível verificar se os problemas detectados durante o teste de usabilidade foram sanados. Esta validação foi executada com a versão 2.3 do aplicativo *ScreenToGif*, disponível para *download* no *website Github* em 28 de outubro de 2016 (https://github.com/NickeManarin/ScreenToGif/releases/tag/2.3) ou no *website* próprio da ferramenta (http://www.screentogif.com/).

Entre as melhorias implementadas, algumas não foram aprovadas por essa validação, são elas: as alterações na tela de inserção de gravações e a funcionalidade de cinemagrafia, porque não explicam seus reais objetivos para usuários recém adeptos. A tabela 3 faz uma relação dos problemas encontrados durante os testes com a versão 2.0 do aplicativo e sua atual situação (versão 2.3).

Cabe salientar que as melhorias implementadas e aprovadas foram omitidas da tabela 3 por já terem sido discutidas na etapa dos testes de usabilidade.

| Problema                                                                                                    | <b>Tipo</b> | <b>Momento do teste</b>                                            | Comentário do autor                                                                                                    |  |  |  |  |
|----------------------------------------------------------------------------------------------------|-------------|--------------------------------------------------------------------|----------------------------------------------------------------------------------------------------|--|--|--|--|
| inserir<br>de<br>$\mathbf{A}$<br>tela<br>está<br>muito<br>gravações<br>confusa, sem detalhes o<br>suficiente. | Obstáculo   | Durante a tarefa de<br>inserir uma gravação.                       | A tela ainda está confusa pois não<br>apresenta informações sobre como<br>as interações de edição podem ser<br>executadas, apesar de ter sofrido<br>maior detalhamento. |  |  |  |  |
| Não está claro o que<br>deve ser feito para<br>aplicar a funcionalidade<br>de Cinemagrafia.                   | Obstáculo   | Durante a tarefa de<br>aplicar o efeito visual<br>de Cinemagrafia. | Esta funcionalidade avançada<br>precisa de uma melhor<br>explicação, talvez com o uso de<br>tutoriais ou seções de ajuda.                                               |  |  |  |  |

Tabela 3 – Tabela melhorias reprovadas. Fonte: do Autor.

Durante a etapa de comentários livres, um dos participantes levantou na possibilidade da criação de tutoriais em vídeo e seções de ajuda para auxiliar a adoção de novos usuários assim como apoiar na adaptação de usuários atuais para novas funcionalidades do aplicativo.

O autor deste trabalho iniciou a construção da seção de ajuda do aplicativo, presente na seção *Wiki* do *website Github* (em https://github.com/NickeManarin/ScreenToGif/wiki). Atualmente, a seção de ajuda está sendo construída no idioma inglês, pois é o idioma principal do aplicativo, logo em seguida será disponibilizada para outros idiomas, inclusive em português do Brasil.

### <span id="page-45-0"></span>5.5. Considerações Finais

O capítulo apresentou a escolha dos requisitos (aspectos) que foram testados e validados por meio de testes de usabilidade com o auxílio de participantes. Esses testes de usabilidade seguiram a orientação do *script* de Krug (2010), conforme a seção 2.2.3.

Também foram ilustrados os itens da interface que compõem os testes de usabilidade, caracterizando o passo a passo das tarefas disponibilizadas pela ferramenta *ScreenToGif*, como por exemplo, gravar a tela, editar a gravação e salvar a animação, entre outros.

O autor desta pesquisa também disponibiliza a opção de contribuição de comentários de usuários a partir da própria ferramenta ou pelo *website GitHub*, através de um fórum, permitindo uma rápida conversa sobre a experiência de uso do software.

O plano de teste na seção 5.3, descreveu as principais características dos testes de usabilidades executados, com a função de definir o escopo do projeto e preparar os recursos necessários.

Na seção 5.4, discutiu-se a aplicação dos testes de usabilidade e os testes de validação das melhorias implementadas com bases nesses testes.

### **CONCLUSÃO**

<span id="page-47-0"></span>A avaliação da usabilidade tem por objetivo conhecer melhor o que os usuários querem e os problemas que eles experimentam. Esta avaliação é necessária para responder questões que surgem durante o processo de *design*, desenvolvimento ou melhoria de uma ferramenta. O teste de usabilidade de Krug (2010) apresenta um *script* simples de verificação da usabilidade de um aplicativo, por meio de regras para a apresentação e execução de tarefas. Tais testes, executados por usuários, buscam avaliar a interação dos participantes com a ferramenta e identificar pontos de problema. As dificuldades são categorizadas como ruído (erro não bloqueante), obstáculo (erro bloqueante, porém superável) e barreira (erro bloqueante não superável).

Por meio da análise de usabilidade, baseado no referencial teórico da área de Interface Homem-Computador e no planejamento e aplicação de testes de usabilidade, foi possível corrigir possíveis erros de fluidez da utilização do aplicativo *ScreenToGif* e evitar novos problemas durante o desenvolvimento de outras funcionalidades. Ao implementar correções para os problemas declarados pela análise dos testes, foi levado em conta a possibilidade de redução do tempo necessário de utilização para completar os objetivos ou necessidades dos usuários, uma vez que um aplicativo fluído (sem problemas no seu processo ou interface) possa apresentar recursos de uma forma simples e de fácil compreensão.

Desta forma, o presente trabalho fez uma discussão e análise sobre ferramentas de captura de tela em vídeo, em especial, a ferramenta *ScreenToGif*, que serviu de referência sobre o estado da arte. Com a proposta de avaliação de usabilidade definida, foi possível testar e encontrar pontos de problema na ferramenta *ScreenToGif*, então corrigi-los para proporcionar uma melhor usabilidade.

O trabalho evidencia a importância da participação dos usuários na concepção de ferramentas que realmente sejam úteis a eles. Os testes de usabilidade, demonstraram que conceitos e técnicas de Interface Homem-Computador apoiam, com rigor metodológico, porém com simplicidade e de forma efetiva, a identificação da experiência de interação do usuário com a ferramenta.

Ressalta-se que como resultado e contribuição, a ferramenta está disponível para uso da comunidade *Web* como um projeto público e seu código-fonte compartilhado no Github (https://github.com/NickeManarin/ScreenToGif).

Como a ferramenta está em constante mudança devido a implementação de novas funcionalidades, existe a possibilidade de trabalhos futuros relacionados a ferramenta por exemplo, a integração com ferramentas de *upload* automático ou a transformação do aplicativos

para outras plataformas, como smartphones ou tablets. Com o necessidade de formas mais rápidas e avançadas de produção de conteúdo, é necessário manter a coerência, permitindo a adoção por usuários.

# **REFERÊNCIAS**

<span id="page-49-0"></span>ANVSOFT. Any Video Recorder. Disponível em: [<http://www.anvsoft.com/any-video](http://www.anvsoft.com/any-video-recorder.html)[recorder.html>](http://www.anvsoft.com/any-video-recorder.html) Acessado em Abril de 2016.

BATTLESON, Brenda; BOOTH, Austin; WEINTROP, Jane. *Usability testing of an academic library web site: a case study*. [S.l.]: The Journal of Academic Librarianship, v. 27, n. 3, p. 188-198, 2001.

BEVAN, Nigel, *Quality in use: Meeting user needs for quality*. [S.l.]: Journal of Systems and Software, v. 49, n. 1, p. 86-96, 1999.

BEVAN, Nigel. *Classifying and selecting UX and usability measures*. [S.l.]: International Workshop on Meaningful Measures: Valid Useful User Experience Measurement. 2008. p. 13-18.

BLUEBERRY SOFTWARE. Flashback Recorder. Disponível em: [<http://www.flashbackrecorder.com/>](http://www.flashbackrecorder.com/) Acessado em Abril de 2016.

BOREN, Ted; RAMEY, Judith. *Thinking aloud: Reconciling theory and practice*. [S.l.]: Professional Communication, IEEE Transactions on, v. 43, n. 3, p. 261-278, 2000.

CAM STUDIO. Cam Studio. Disponível em: [<http://camstudio.org/>](http://camstudio.org/) Acessado em Abril de 2016.

DIAS, Claudia. *Usabilidade na WEB Criando portais mais acessíveis*. Rio de Janeiro: Alta Books, 2003.

DUMAS, Joseph S.; REDISH, Janice. *A practical guide to usability testing*. [S.l.]: Intellect Books, 1999.

GRABILLA. Aplicativo Grabilla. Disponível em: [<http://grabilla.com/>](http://grabilla.com/) Acessado em Abril de 2016.

HOLZINGER, Andreas. *Usability engineering methods for software developers*. [S.l.]: Communications of the ACM, v. 48, n. 1, p. 71-74, 2005.

HYPERIONICS. Hypercam 2. Disponível em: [<http://hyperionics.com/>](http://hyperionics.com/). Acessado em Abril de 2016.

ISO. *Ergonomic Requirements for Office Work with Visual Display Terminals ISO 9241-11*, 1998, Uppsala Universitet. Disponível em:

[<http://www.it.uu.se/edu/course/homepage/acsd/vt09/ISO9241part11.pdf>](http://www.it.uu.se/edu/course/homepage/acsd/vt09/ISO9241part11.pdf) Acessado em: Março de 2016.

JASPERS, Monique W.M. *A comparison of usability methods for testing interactive health technologies: Methodological aspects and empirical evidence*. [S.l.]: International Journal of Medical Informatics, v.78, n. 5, 340 - 353, 2009. Disponível em: [<http://www.ijmijournal.com/article/S1386-5056\(08\)00180-9/fulltext?mobileUi=0>](http://www.ijmijournal.com/article/S1386-5056(08)00180-9/fulltext?mobileUi=0) Acessado em: Março 2016

KRUG, Steve*. Don't make me think: A common sense approach to web usability*. [S.l.]: Pearson Education India, 2005.

KRUG, Steve. *Web usability: rocket surgery made easy*. [S.l.]: Pearson Deutschland GmbH, 2010.

MERRIAM-WEBSTER. *Usability definition*. Disponível em: [<http://www.merriam](http://www.merriam-webster.com/dictionary/usability)[webster.com/dictionary/usability>](http://www.merriam-webster.com/dictionary/usability). Acessado em Março de 2016.

MORAN, T*. The Command Language Grammars: a representation for the user interface of interactive computer systems*. [S.l.]: International Journal of Man-Machine Studies. 1981. n. 15, p. 3-50.

MULLAMPHY, D. F. et al. *To screencast or not to screencast*. [S.l.]: Anziam Journal, v. 51, p. C446-C460, 2010.

NIELSEN, Jakob. *Heuristic evaluation*. [S.l.]: Usability inspection methods, v. 17, n. 1, p. 25- 62, 1994b.

NIELSEN, Jakob. *Usability 101: Introduction to usability*. Nielsen Norman Group. 2012. Disponível em: [<https://www.nngroup.com/articles/usability-101-introduction-to-usability/>](https://www.nngroup.com/articles/usability-101-introduction-to-usability/). Acessado em Abril de 2016.

NIELSEN, Jakob. *Usability engineering*. [S.l.]: Elsevier, 1993.

NIELSEN, Jakob. *Usability inspection methods*. Conference companion on Human factors in computing systems. [S.l.]: ACM, 1994a. p. 413-414.

NIELSEN, Jakob; MOLICH, Rolf. *Heuristic evaluation of user interfaces*. Proceedings of the SIGCHI conference on Human factors in computing systems. [S.l.]: ACM, 1990. p. 249-256.

MANARIN, Nicke S. *ScreenToGif: Usabilidade da ferramenta de captura de tela em vídeo.* Nuevas Ideas en Informática Educativa. Santiago, vol. 12, 2016, p. 601-606. Disponível em: <http://www.tise.cl/2016/img/Actas%20TISE%202016.pdf>

OBS PROJECT. Open Software Project. Disponível em: [<https://obsproject.com/>](https://obsproject.com/). Acessado em Abril de 2016.

PRATES, Raquel Oliveira; BARBOSA, Simone Diniz Junqueira. *Avaliação de Interfaces de Usuário–Conceitos e Métodos*. Jornada de Atualização em Informática do Congresso da Sociedade Brasileira de Computação, Capítulo 6. [S.l.]: 2003. [<http://homepages.dcc.ufmg.br/~rprates/ge\\_vis/cap6\\_vfinal.pdf>](http://homepages.dcc.ufmg.br/~rprates/ge_vis/cap6_vfinal.pdf) Acessado em Março de 2016.

PREECE, Jenny; SHARP, Helen; ROGERS, Yvonne. *Interaction design: beyond humancomputer interaction*. [S.l.]: Journal on Textbook, 2007.

RIEMAN, John; FRANZKE, Marita; REDMILES, David. Usability evaluation with the cognitive walkthrough. Conference companion on Human factors in computing systems. [S.l.]: ACM, 1995. p. 387-388.

ROCHA, Eloisa Vieira da; BARANAUSKAS, Maria Cecília Calani. *Design e Avaliação de Interfaces Humano-Computador*. Campinas, SP: NIED/UNICAMP, 2003. p. 201. Disponível em: [<http://www.nied.unicamp.br/?q=content/design-e-avalia%C3%A7%C3%A3o](http://www.nied.unicamp.br/?q=content/design-e-avalia%C3%A7%C3%A3o-deinterfaces-humano-computador)[deinterfaces-humano-computador>](http://www.nied.unicamp.br/?q=content/design-e-avalia%C3%A7%C3%A3o-deinterfaces-humano-computador) Acessado em Abril de 2016.

SHNEIDERMAN, Ben. *Designing the user interface*. [S.l.]: Pearson Education India. 2003.

UFGC. *Métodos de avaliação de interfaces usuário-computador*, Disponível em: [<http://www.dsc.ufcg.edu.br/~rangel/ihm/downloads/Capitulo3.pdf>](http://www.dsc.ufcg.edu.br/~rangel/ihm/downloads/Capitulo3.pdf) Acessado em Abril de 2016.

## **ANEXO A – TERMO DE CONSENTIMENTO**

<span id="page-52-0"></span>*(Termo de consentimento de gravação do teste de usabilidade, enviado por e-mail para os participantes)*

Obrigado por participar de nossa pesquisa de acessibilidade e usabilidade da ferramenta de captura de tela *ScreenToGif*.

O teste foi gravado para que fosse possível realizar a análise posterior. Assim, foi possível detectar problemas e validar as melhorias implementadas.

Precisamos da sua autorização para que esta gravação possa ser anexada ao trabalho de conclusão e para que sirva de referência a trabalhos futuros.

A gravação é formada pela imagem da sua interação com o programa de captura de tela e o áudio capturado pelo microfone. Não foi utilizado webcam nem foram capturadas imagens dos participantes.

A resposta deste e-mail será o modo de formalizar a autorização para que a gravação do teste seja utilizada academicamente em pesquisas relacionadas com acessibilidade.

Agradeço por ter dedicado o seu tempo para que fosse possível concretizar esta pesquisa acerca de acessibilidade que resultou em meu trabalho de conclusão de curso.

Muito obrigado, Nicke da Silva Manarin

# **ANEXO B – RESULTADOS DOS TESTES**

Tabela relacional de problemas e melhorias resultadas da análise do teste de usabilidade com a participante Midian.

<span id="page-53-0"></span>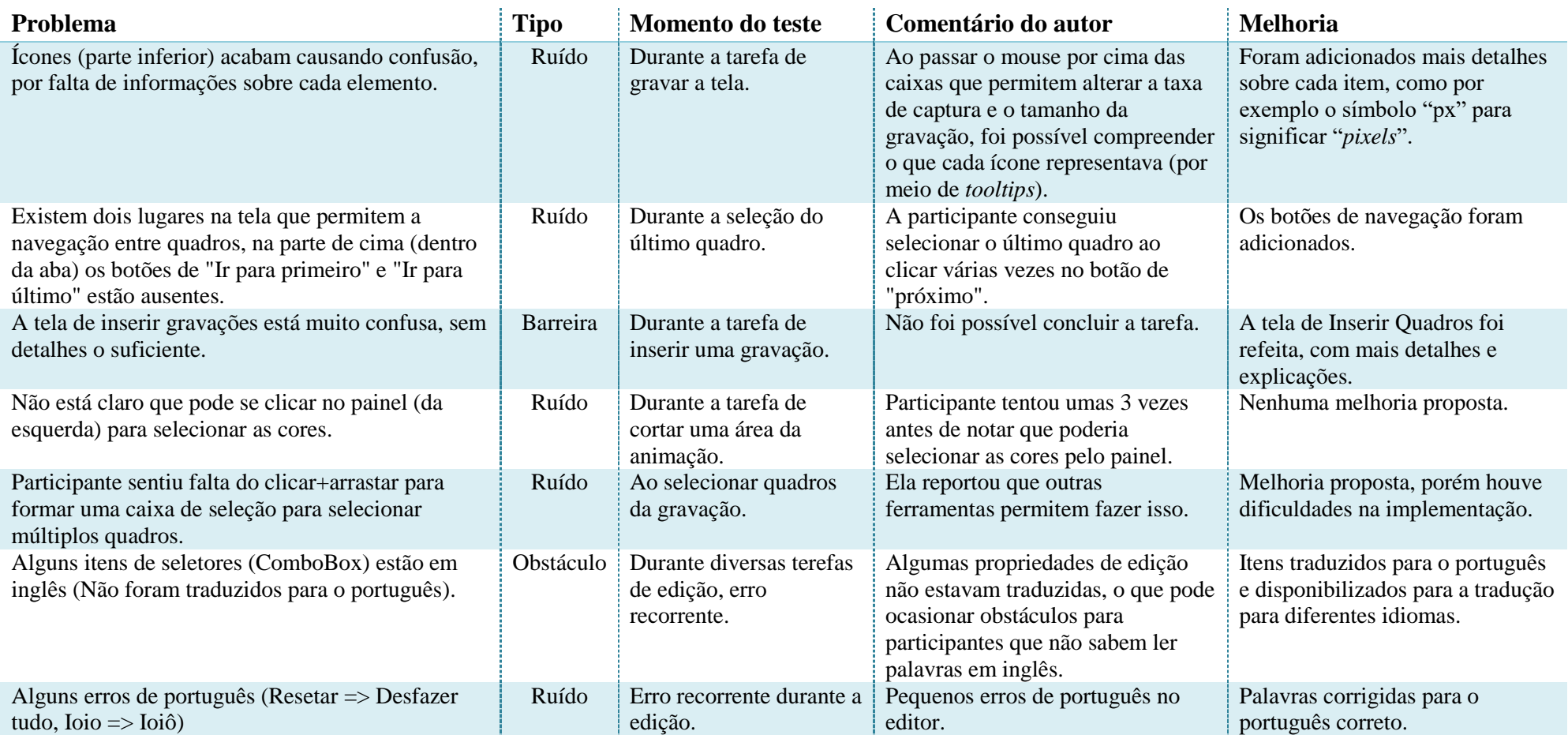

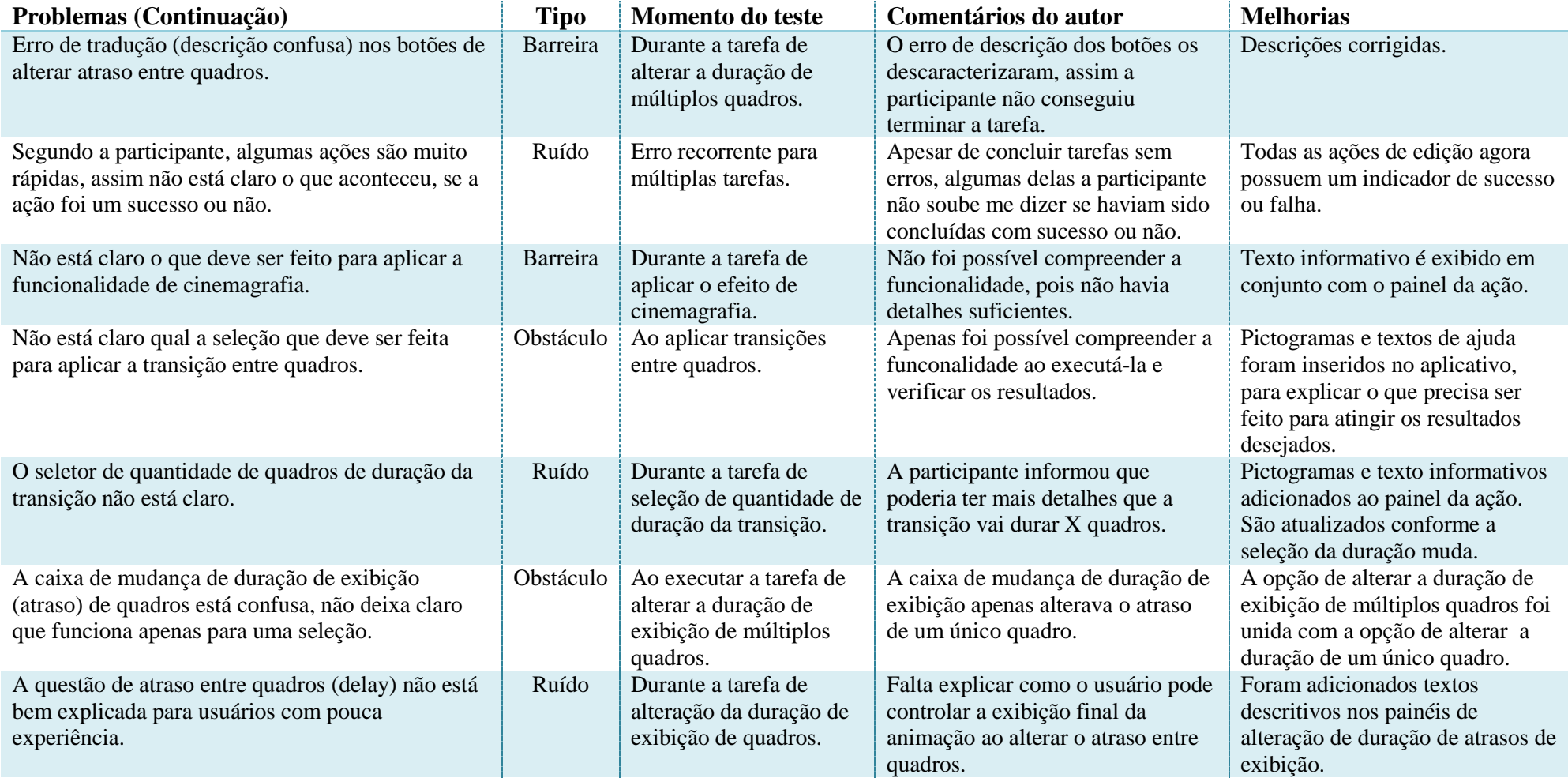

Tabela 4 – Tabela relacional de problemas e melhorias. Fonte: do Autor.

# **ANEXO C – RESULTADOS DOS TESTES**

Tabela relacional de problemas e melhorias resultadas da análise do teste de usabilidade com o participante Bruno.

<span id="page-55-0"></span>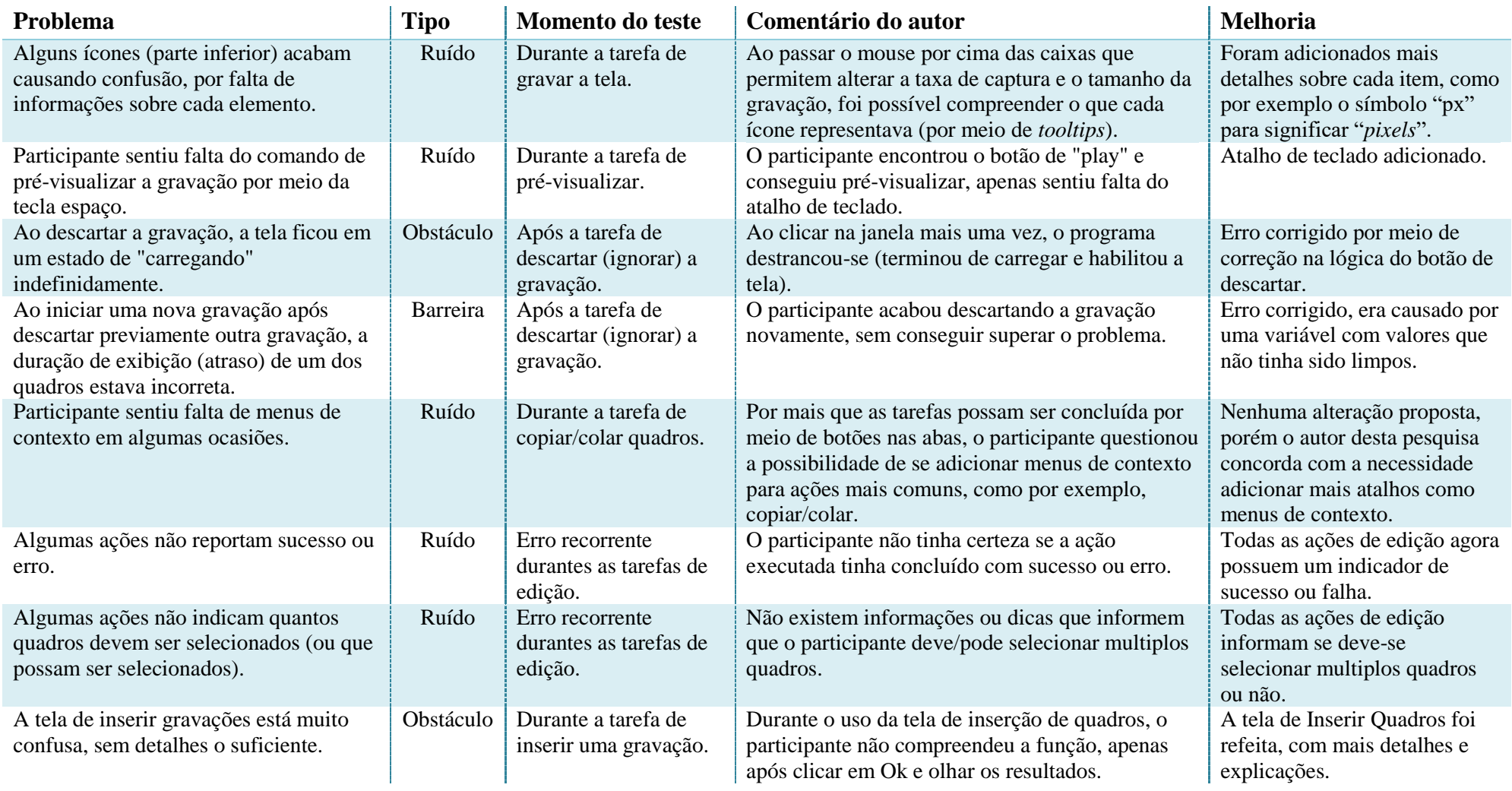

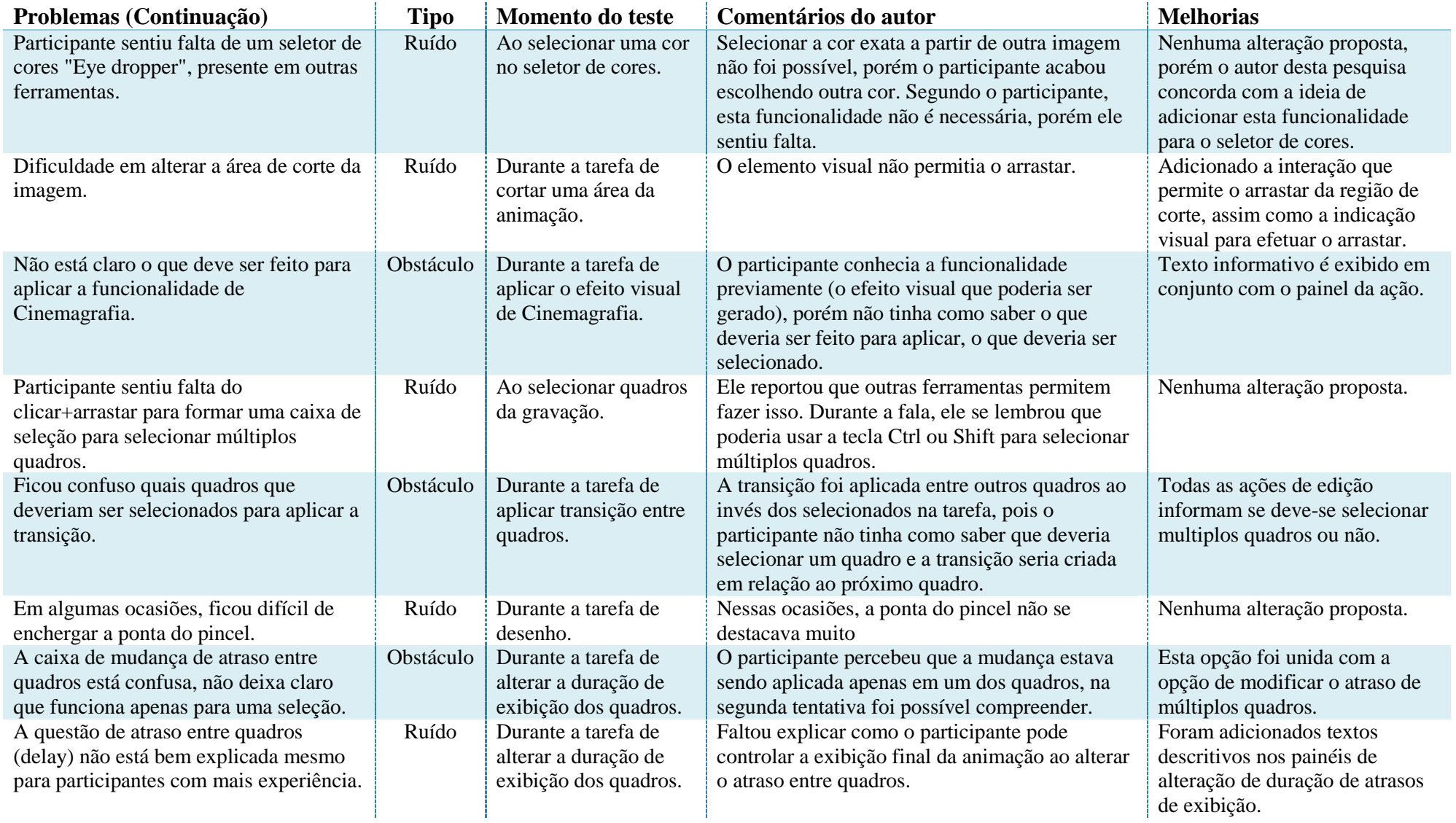

Tabela 5 – Tabela relacional de problemas e melhorias. Fonte: do Autor.